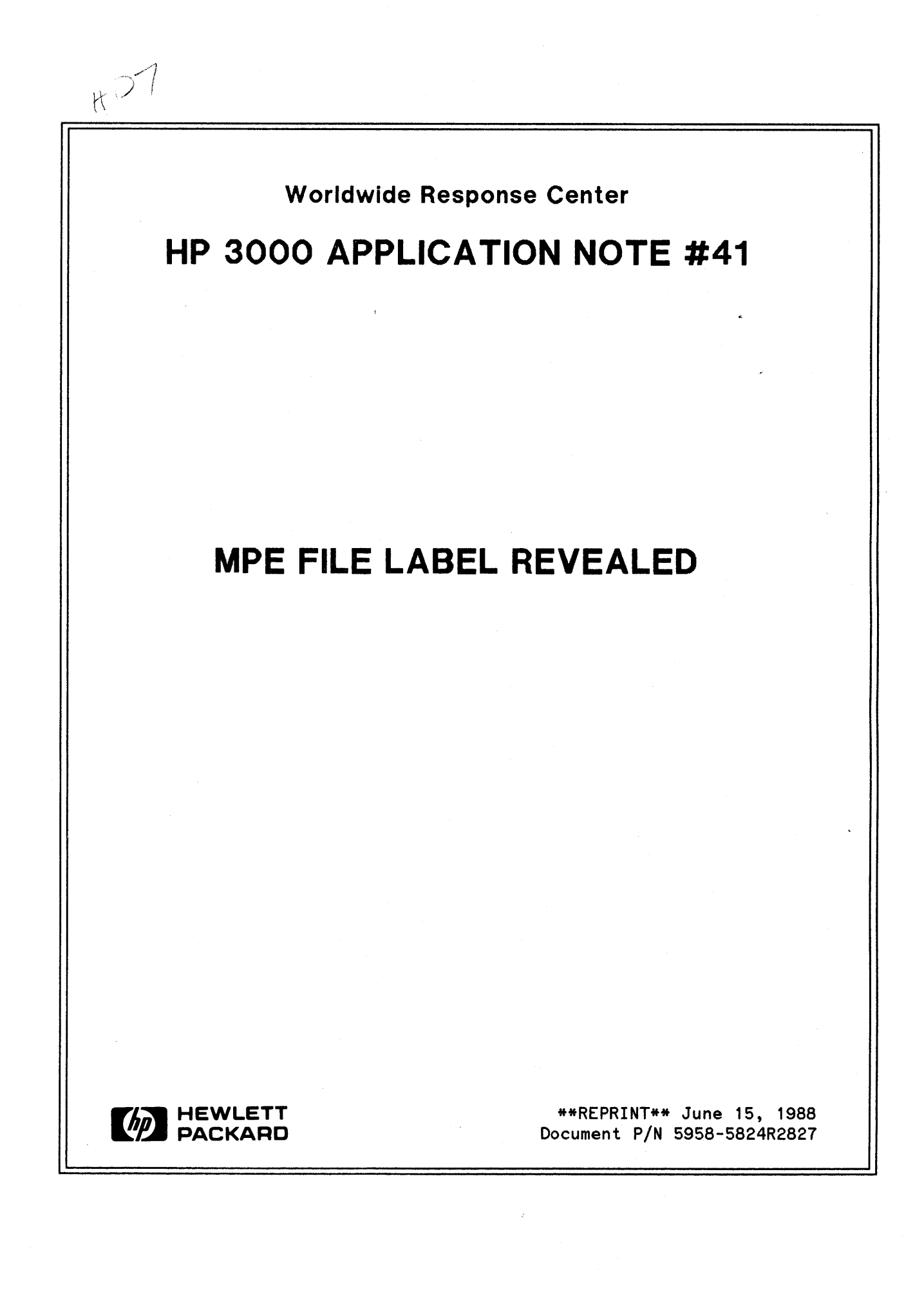

## **RESPONSE CENTER APPLICATION NOTES**

**HP 3000 APPLICATION NOTES** are published by the Worldwide Response Center twice a month and are distributed with the Software Status Bulletin. These notes address topics where the volume of calls received at the Center indicates a need for addition to or consolidation of information available through HP support services.

Following this publication you will find a list of previously published notes and a Reader Comment Sheet. You may use the Reader Comment Sheet to comment on the note, suggest improvements or future topics, or to order back issues. We encourage you to return this form; we'd like to hear from you.

#### **NOTICE**

The information contained in this document is subject to change without notice.

HEWLETT-PACKARD MAKES NO WARRANTY OF ANY KIND WITH REGARD TO THIS MATERIAL, INCLUDING, BUT NOT LIMITED TO, THE IMPLIED WARRANTIES OF MERCHANTABILITY AND FITNESS FOR A PARTICULAR PURPOSE. Hewlett-Packard shall not be liable for errors contained herein or for incidental or consequential damages in connection with the furnishing, performance or use of this material.

This document contains proprietary information which is protected copyright. All rights are reserved. Permission to copy all or part of this document is granted provided that the copies are not made or distributed for direct commercial advantage; that this copyright notice, and the title of the publication and its date appear; and that notice is given that copying is by permission of Hewlett-Packard Company. To copy otherwise, or to republish, requires prior written consent of Hewlett-Packard Company.

Copyright © 1988 by HEWLETT-PACKARD COMPANY

# **MPE FILE LABEL REVEALED**

MPE files are composed of a system file label, possible user labels, and data records. The intent of this note is to explain these file labels:

- How can you read file labels?
- How can you use this information?
- What can you do if they go wrong?

The first section of this note will lay out the file label. In the next section, the tools available for examining the file label and the various formats will be discussed. This is followed by a section examining the file label and the various formats will be discussed. discussing, in detail, each part of the label with an example. Following this section, is a discussion of the problems that might indicate there is a problem with the file label. The last section is on the various utilities to deal with diagnoses and resolution of file labels identified as causing a problem.

# **A. FILE LABEL SCHEMATIC**

The file label occupies the first sector of the first extent occupied by the file. This is followed by user labeI(s) on the next sector boundary, but in the same block. Following the user label(s) in the next block is the actual data.

Let's look at the structure of the file label. The layout for this label is contained in the MPE V COMMANDS MANUAL *(PIN* 32033-90006) and is included here for use later in the discussion of the various parts of the label.

1

## FILE LABEL SCHEMATIC TABLE A

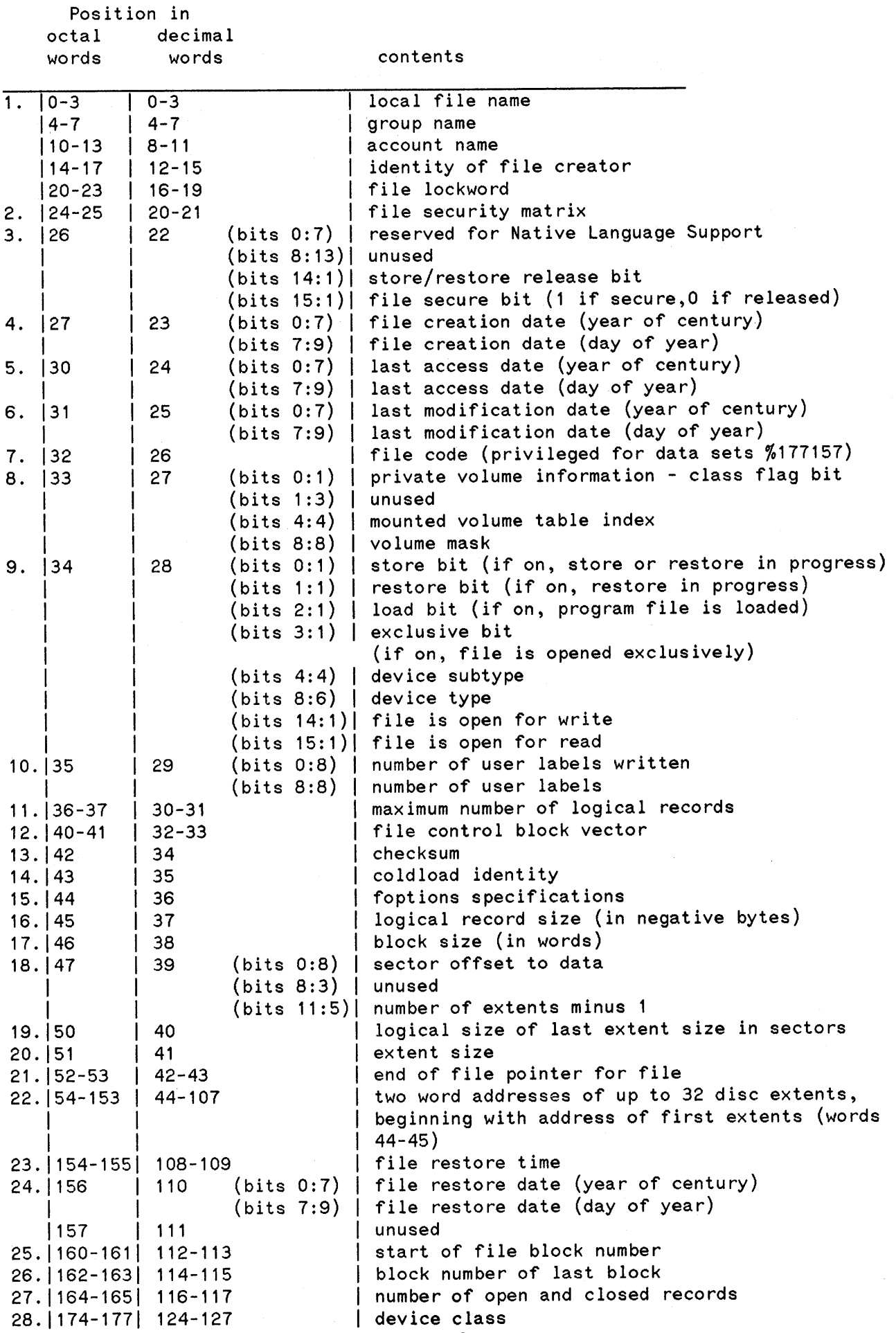

 $\overline{2}$ 

 $\bar{z}$ 

# **B. TOOLS FOR LOOKING AT LABELS**

 $\bar{z}$ 

There are several different ways to look at the label or parts of labels. The command :LISTF and the utility LISTDIR were created specifically to allow users to look at label information in a usable format. The following table describes the capabilities necessary to run these commands.

#### CAPABILITIES NEEDED FOR LISTING FILE LABELS

#### TABLE B

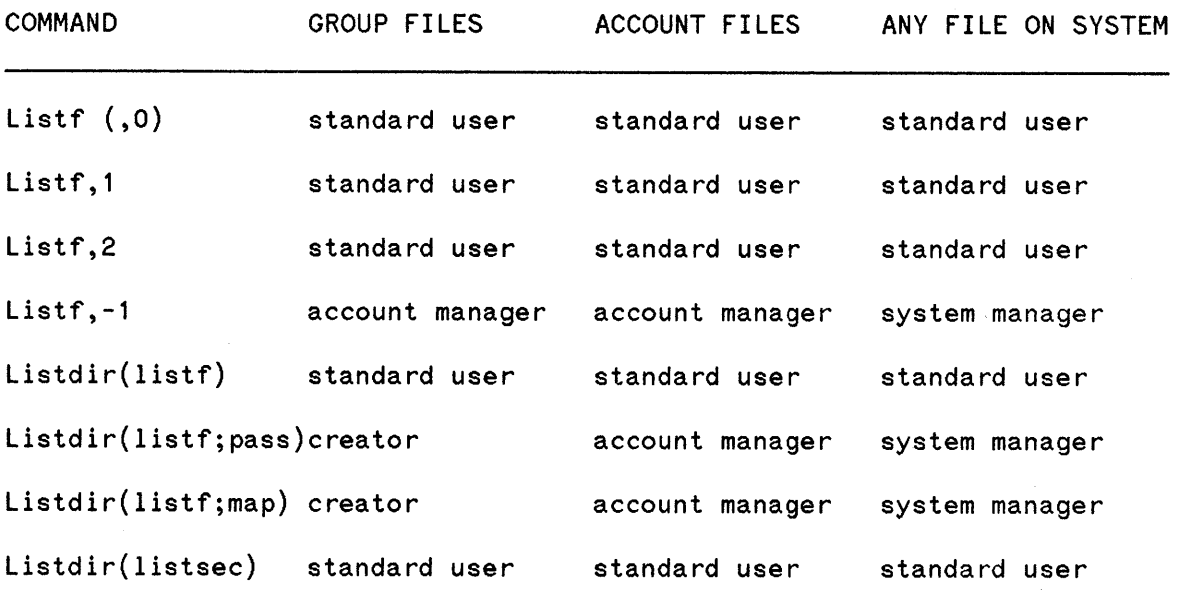

#### WHAT EACH COMMAND WILL SHOW ABOUT A FILE LABEL

#### TABLE C

Each of these commands gives a different perspective of the file label. Using the file label layout, here is a description of what each of these commands will display. Note the :LISTF,O command simply lists the name of the file.

DESCRIPTION Listf,1 Listf,2 Listf,-1 Listf Pass Listsec

FIELD Listdir Listdir Listdir Listdir

 $\mathcal{L}_{\mathcal{L}}$ 

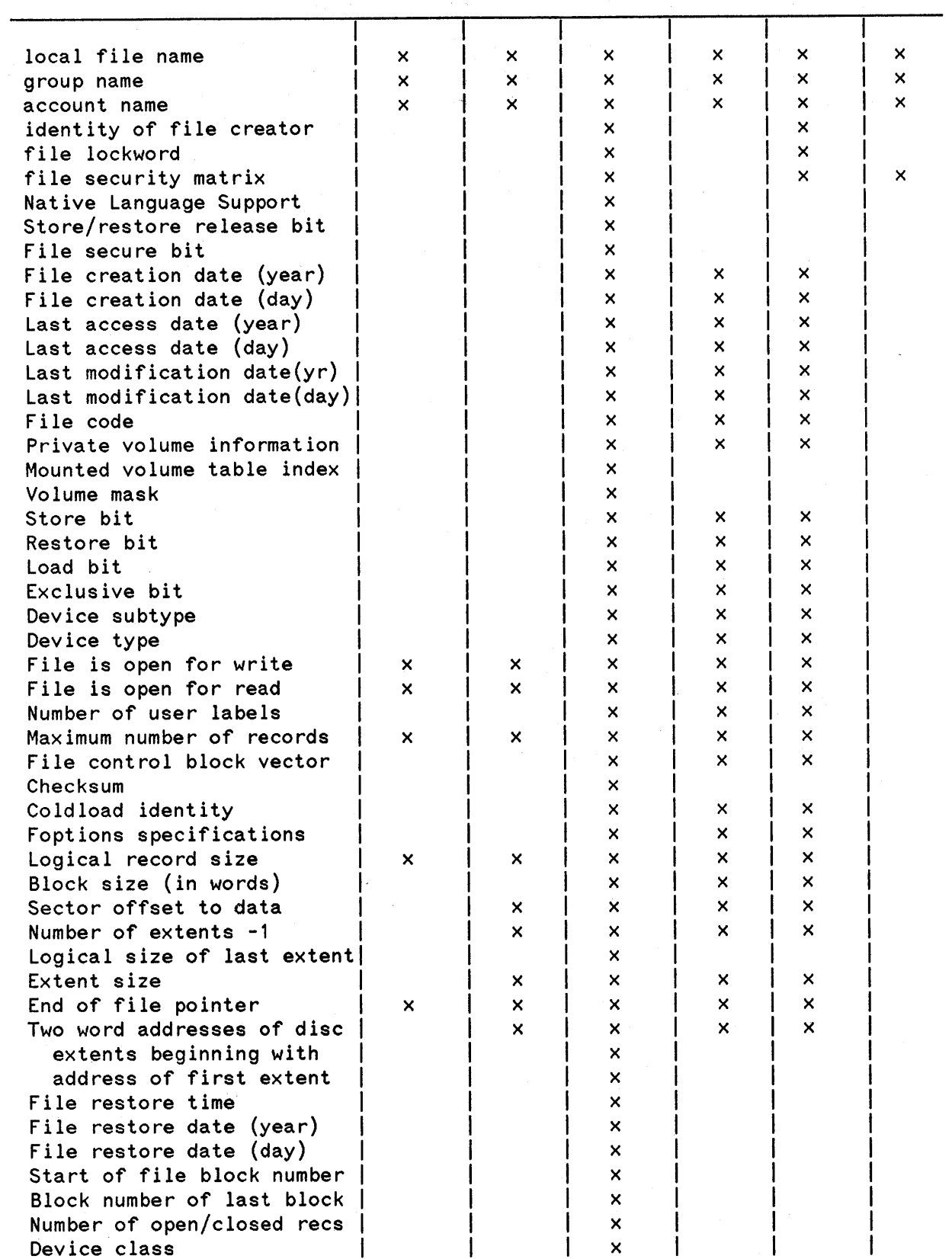

# **C. COMPONENTS OF THE FILE LABEL DISCUSSED**

Since the :LISTF command lists the entire contents of the label, we can use this output to dissect a file label.

:LISTF XYZ,-1

The output will look something like this:

 $F = XYZ$ 054131 055040 020040 020040 001437 154123 XYZ........S<br>054131 055040 020040 020040 050125 041040 020040 020040 XYZ.....PUB..... 051531 051440 020040 020040 046501 047101 043505 051040 SYS.....MANAGER. 020040 020040 020040 020040 020202 004040 000001 127123  $\ldots \ldots \ldots \ldots$ 127250 127222 177157 000000 005014 000401 000000 000010 .....o......... 000000 000000 145400 023661 000001 176000 001000 002000 ............... 000044 000044 000000 000010 001025 040144 000000 000000 ................ <sup>000000</sup> <sup>000000</sup> 000000 000000 <sup>000000</sup> <sup>000000</sup> <sup>000000</sup> <sup>000000</sup> ......••...•••.. 000000 000000 <sup>000000</sup> <sup>000000</sup> 000000 000000 000000 <sup>000000</sup> .....••.....••.• 000000 000000 000000 000000 000000 000000 000000 <sup>000000</sup> .•..........•.•. <sup>000000</sup> <sup>000000</sup> <sup>000000</sup> <sup>000000</sup> <sup>000000</sup> 000000 000000 <sup>000000</sup> ..........••.•.. 000000 000000 000000 000000 000000 000000 000000 000000 . 000000 000000 <sup>000000</sup> 000000 000000 000000 <sup>000000</sup> <sup>000000</sup> .....•.......... <sup>000000</sup> <sup>000000</sup> <sup>000000</sup> <sup>000000</sup> 000000 000000 000000 <sup>000000</sup> .•.............. 000000 000000 000000 000000 013404 026400 127157 000000 ............... 000000 000000 <sup>000000</sup> <sup>000000</sup> <sup>000000</sup> 000000 007023 <sup>034411</sup> ....•.........9. 000000 000000 000000 000000 042111 051503 020040 020040 .......DISC....

## **1. GENERAL INFORMATION ABOUT THIS FILE:**

Refer to TABLE A for the label format and you can dissect a label. Using this example you can determine the following about the file:

FIELD NAME OCTAL CONTENTS ASCII TRANSLATION Local file name Group name Account name File creator File lockword 054131 055040 020040 020040 050125 041040 020040 020040 051531 051440 020040 020040 046501 047101 043505 051040 020040 020040 020040 020040 XYZ PUB SYS MANAGER <<SPACES> >

## 2. **FILE SECURITY MATRIX:**

Octal Value: 020202 004040

## bit numbers 1|1|1 |1|1|1 o 111213 141516 171819 101112 131415

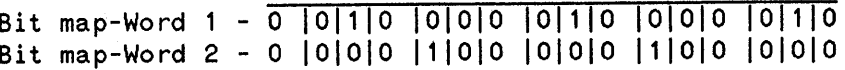

To read this bit map, you ignore bits 0 and 1 of word 1, leaving 30 bits. This makes the bit pattern look like this:

10 000 010 000 010 + (word 2) 0 000 100 000 100 000

These remaining bits are divided into 5 access categories:

1) read 2) append 3) write 4) lock 5) execute.

When you divide these remaining 30 bits into the five groups you get a bit pattern like this:

100000 100000 100000 100000 100000

This gives you 6 bits in each of the groups. Each of these bits tells whether or not a user may have the appropriate access to the file. These bits are in the order:

1) any 2) account manager 3) account librarian. 4) group user 5) group librarian 6) creator

The matrix looks like this:

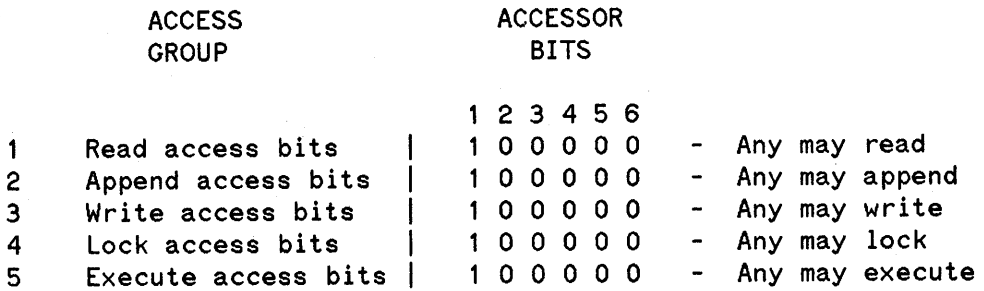

## 3. NATIVE LANGUAGE AND STORE/RESTORE BITS:

Octal Value: 000001

# bit numbers 111111111111 0 | 1 | 2 | 3 | 4 | 5 | 6 | 7 | 8 | 9 | 0 | 1 | 2 | 3 | 4 | 5 bit map 0 101010 /010/0 /0/010 10/010 /01011

The first eight bits describe the native language attribute of the file. The next-to-Iast bit is the STORE/RESTORE release bit which designates whether or not the file is being restored. This flag is reset by STORE/RESTORE not by the file system.

The native Language bit is 0/7-00000000; native language is 0 (English).

The STORE/RESTORE release bit which is (14/1) is off. This means that STORE/RESTORE is not in progress.

The file secure bit (15/1) is *on.* This means the file is secured (or not released).

## 4. FILE CREATION DATE:

Octal Value: 127123

bit numbers  $|1|1|1|1|11111$ 0 |1|2|3 |4|5|6 |7|8|9 |0|1|2 |3|4|5 bit map  $1 \mid 0 \mid 1 \mid 0 \mid 1 \mid 1 \mid 1 \mid 0 \mid 0 \mid 1 \mid 0 \mid 1 \mid 0 \mid 1 \mid 1$ 

The creation year bit 0/6 is 1010111 or decimal 87 (1987). The creation day (7/15) is 001010011 or decimal 83 (Julian date) or March 24.

The file was created March 24, 1987.

#### 5. FILE LAST ACCESS DATE:

Octal Value: 127250

bit numbers | 1|1|1|1|1|1 0 | 1 | 2 | 3 | 4 | 5 | 6 | 7 | 8 | 9 | 0 | 1 | 2 | 3 | 4 | 5 bit map  $1 |0|1|0 |1|1|1 |0|1|0 |1|0|1 |0|0$ 

The access Year bit (0/6) is 1010111 or decimal 87 (1987). The access date (7/15) is 010101000 or decimal 168 (Julian day 168) or June 15.

The file was last accessed June 15,1987.

## 6. **FILE MODIFICATION** DATE:

Octal Value: 127222

# bit map 101110 111111 101110 101110 101110 bit numbers 1111 I1 I111 I1 o 111213 1415161 71819 101112 131415

The modification year bit (0/6) is 1010111 or decimal 87 (1987). The modification day bit (7/15) is 010010, decimal 146 (Julian day 146), May 26.

This file was last modified on May 26, 1987.

## 7. **FILE** CODE:

Octal Value: 177157 or Decimal -401

This is actually a data set from a data base, a privileged file. A file code identifies a special purpose file by the function code contained in this field. A list of these codes and their uses is contained in the MPE V COMMANDS MANUAL (P/N 32033-90006) under the :BUILD command.

### 8. **FILE LABEL PRIVATE VOLUME INFORMATION:**

Octal Value: 000000

bit numbers 111111 111111 0 | 1 | 2 | 3 | 4 | 5 | 6 | 7 | 8 | 9 | 0 | 1 | 2 | 3 | 4 | 5 bit map 0 0 0 0 0 0 0 0 0 0 0 0 0 0 00

Class bit: bit (1) 0 Mounted volume table: (2) 0 Volume mask: (4/10) 00000000

This file is not on a private volume. If this file was on a private volume, this bit map would reveal on which volume the label resides. Bit 15 is *on* if it resides on the first volume, bit 14 if it is on the second, and so on.

#### 9. FLAGS:

Octal Value: 005014

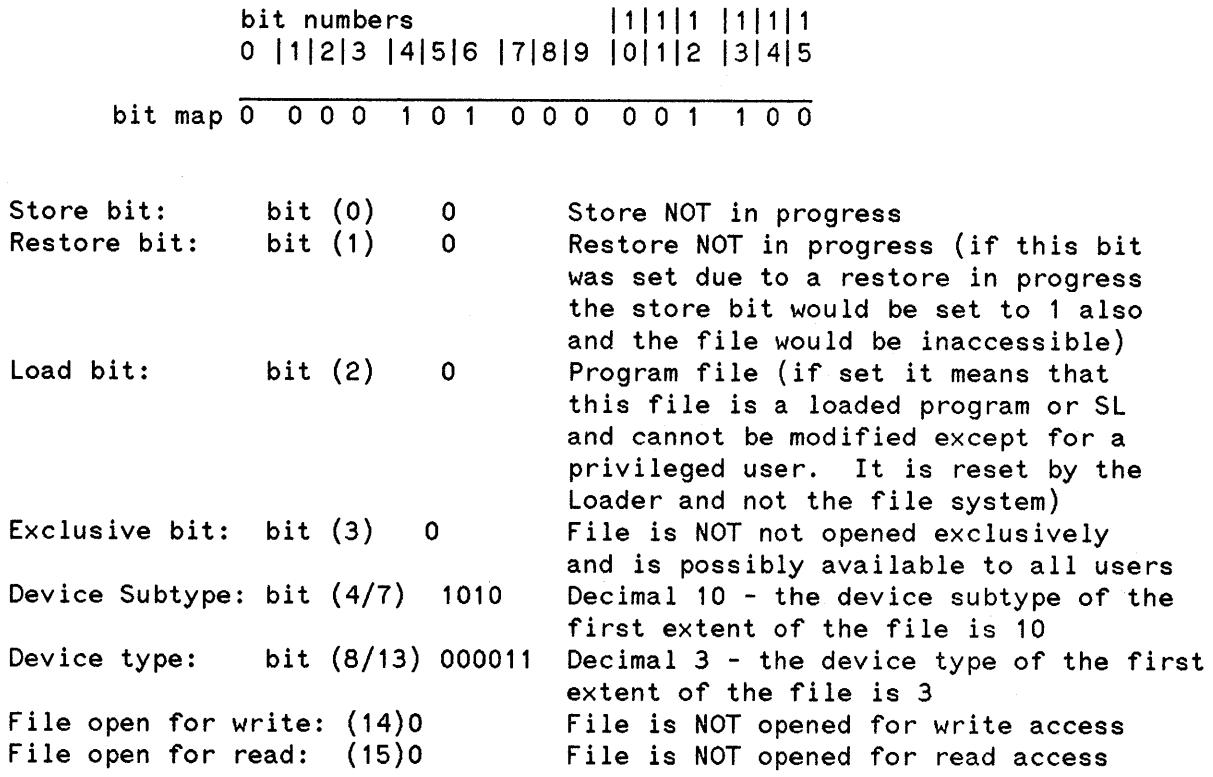

This word contains the bits used for locking.

## 10. USER LABELS:

Octal Value: 000401

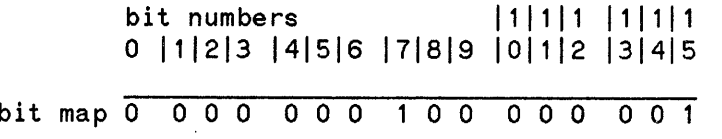

The number of written bits (0/8) is 00000001 or 1 User Label written. The actual number of User Labels Bits (8/15) is 00000001 or 1 User Label.

User Labels are an area set aside to provide specific identifying information about a file. User labels are stored immediately after the file label on disc. Many HP applications use this label to store information about the file itself. An example of a frequently used application of user labels is data bases. Root files contain multiple user labels and each data set contains a single user label. Data set user labels keep track of information such as the capacity, number of free records available for use, and the delete chain head (the first entry marked as deleted, thus available for reuse when adding to a data set). Another application is the Self Describing File or (SO File) which will hold the information necessary to read the file that follows. Query, for example, uses SO Files for output.

## 11. NUMBER OF LOGICAL RECS:

Octal Value: 000000 000010 or Decimal 8

This is a double word integer representing the maximum number of records allowed for this file.

## 12. FILE CONTROL BLOCK VECTOR:

Octal Value: 000000 000000

If this number is 0, the file is not being accessed. However, if it is greater than 0, it contains the offset to the file control block. The file control block is an extra data segment that allows coordination of access to the file while it is on a sharable device, such as a disc. This data segment contains information from the file label and might exist in the user's stack, if the file is opened exclusively; or in main memory, if the file is shared. The advantage to this is faster access.

#### 13. CHECKSUM:

Octal Value: 145400

This number is used for error detection. Every time the file label is read from disc this is calculated using a standard algorithm. It is then compared against the value stored in this field. Then every time the file label is written it is recalculated according to this algorithm and inserted into this position.

#### 14. COLDLOAD IDENTITY:

Octal Value: 023661

This is the coldload number in effect the last time this file was accessed. It should be the current coldload identity number. If not, it means the system crashed while the file was opened and some data in this file needs to be reset.

## 15. FOPTIONS SPECIFICATIONS:

Octal Value: 00000 1

bit numbers  $|1|1|1$  |1|1|1 0 1123 1456 789 012 345 bit map 0 0 0 0 0 0 0 0 0 0 0 0 0 0 0 0 1

Refer to the MPE V INTRINSICS COMMANDS MANUAL (P/N 32033-90007) for the layout of the FOPTION specifications under the FOPEN command. For our file the FOPTION bits say the following about this file:

This is a standard file. File equations are allowed. NOCCTL.

Records are fixed length. The file is identified by its own file name. The file is binary. The file is in the old permanent domain.

## **16. LOGICAL RECORD SIZE:**

Octal Value: 176000 (in negative bytes) or Decimal -102

## **17. BLOCK SIZE:**

Octal Value: 001000 (in sectors) or Decimal 512

## **18. EXTENT INFORMATION:**

Octal Value: 002000

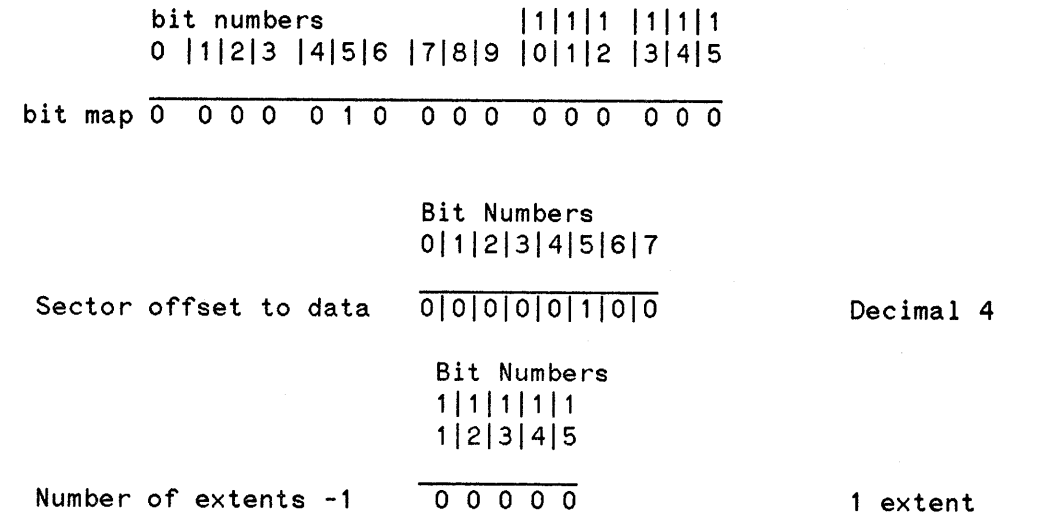

The sector offset to data shows where the data begins relative to the file label. The number of extents shows the number of extents allowed for this file, but it does not show the number allocated at this time.

## **19. LAST EXTENT SIZE:**

Octal Value: 000044 (Sectors) or Decimal 36

#### **20. EXTENT SIZE:**

Octal Value: 000044 (Sectors) or Decimal 36

This is the extent size, in sectors, for all extents of this file with the exception of the last extent. This logical word may have a value from 1 to 65535. This will limit a file size to 2097120 sectors.

#### 21. END OF DATA POINTER:

Octal Value: 000000 000010 or Decimal 8

This double word integer is a pointer which contains the record number of the next actual record past the end of file, in other words record at end of File  $+1$ .

## 22. WORD ADDRESS OF FIRST EXTENTS:

Octal Value: 001025 040144

(001025) (040144) bit numbers 111111111111 o 111213 141516 171819 101112 131415 Bit map for word 1 - 0 101010 101011 101010 101110 111011 Bit map for word 2 - 0 | 1| 0| 0| 0| 0| 0| 0| 0| 0| 1| 1| 0| 0| 1| 0| 0 01234567 Volume table index for 00000010 first extent Decimal 2 Extent 1 resides on volume 2 111111111111 IW a R D 2 111111111111 819101112131415 10111213141516171819101112131415 Address

on Volume 010101110111011 10111010101010101011111010111010 or (Octal) %5240144

The first extent resides on Volume 2 at octal address %5240144. Since there are no more extents, there are no more values in the label.

#### 23. FILE RESTORE TIME:

Octal Value: 013404 026400

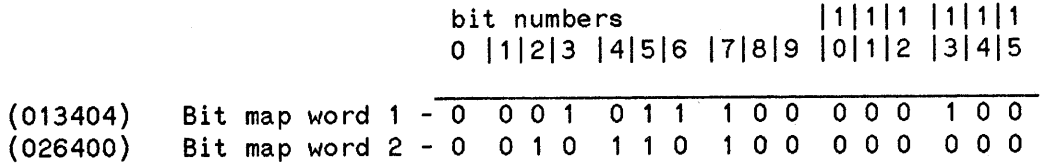

#### 01234567

File restore hour

00010111 Decimal 23 or <sup>11</sup> pm

Bit Numbers 11111111111 8/9/01112131415

File restore minute bit map  $0|0|0|0|1|0|0$  or Decimal 4

The file was restored at 11:04 pm.

These and all times are in CLOCK format discussed in the MPE INTRINSICS MANUAL *(PIN* 32033-90007) under the command CLOCK.

## 24. **FILE RESTORE DAV:**

Octal Value: 127157

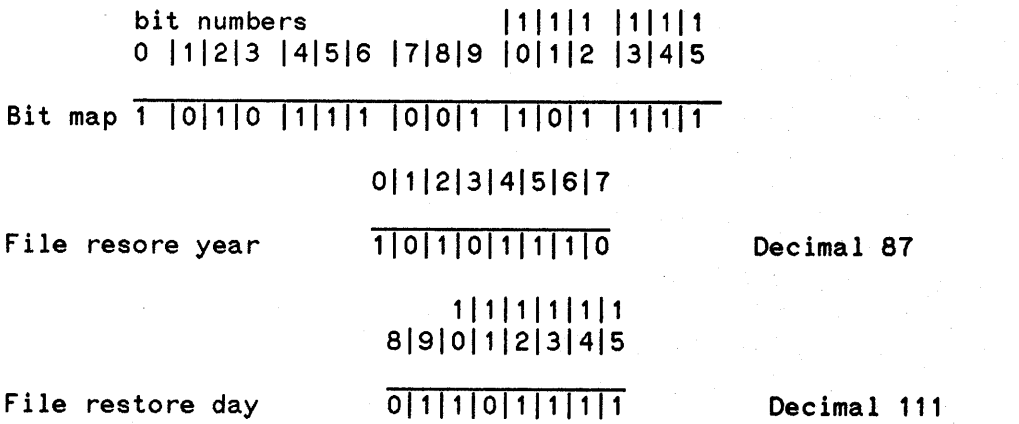

The file was restored on April 21, 1987.

These three words contain the time and date that this file was initially put on this system, whether or not it was by RESTORE or by building it. These and all dates are reported in Calendar Format described in the MPE INTRINSICS MANUAL *(PIN* 32033-90007) under the CALENDAR Command.

#### 25. **START OF FILE BLOCK NUMBER:**

Octal Value: 000000 000000

These two words are valid only for variable length or message files; but contain the block number of the beginning of data for these file types.

#### 26. BLOCK NUMBER OF LAST BLOCK:

Octal Value: 000000 000000

This is valid only for variable length or message files. It holds the number of current data blocks relative to the first block.

#### 27. NUMBER OF OPEN/CLOSED RECS:

Octal Value: 000000 000000

This field is valid only for message files. It contains the number of open and close records in the file.

#### 28. DEVICE CLASS NAME:

Octal Value: 042111 051503 020040 020040 DISC

This field is initialized when the file is created from the FOPEN, using the device specified. This field is accessed when more extents are allocated to ensure they are on the same device.

## D. PROBLEMS THAT MIGHT RELATE TO FILE LABELS

File labels are *the* source of information on the characteristics of a file. Errors occur due to some unexpected circumstance. That unexpected circumstance is most often, after careful detective work, found to be misuse or error on the part of the user. They are seldom due to system or disc errors or to integrity problems.

Using the numbers assigned in TABLE A as a reference, the following is a cross index of errors that might be generated from each of the particular sections of the label and when they might occur.

## 1) GENERAL INFORMATION:

DIRECTORY POINTERS NONEXISTENT ACCOUNT (FSERR 50) NONEXISTENT GROUP (FSERR 51) NONEXISTENT PERMANENT FILE (FSERR 52) INVALID FILE REFERENCE (FSERR 54)

Normally, in these cases, either the file has not been correctly referenced or file label corruption could have occurred. Try :LISTF with the same file name to see if the file can be found with the expected characteristics.

OUT OF GROUP DISC SPACE (FSERR 61) OUT OF ACCOUNT DISC SPACE (FSERR 62)

In attempting to keep a file on disc the user has exceeded the limits allowed for files in either his group or account. Use the :REPORT command to check to see if this might be so.

#### LOCKWORD VIOLATION (FSERR 92)

Either the user did not enter the lockword correctly or the lockword field is corrupted. <sup>A</sup> :LISTF,-lor :LISTDIR LISTF;PASS will reveal the lockword.

#### DUPLICATE PERMANENT FILE NAME (FSERR 100)

A permanent file already exists with this name. Use a :LISTF to determine if this is true.

#### PERMANENT FILE DIRECTORY OVERFLOW (FSERR 103)

The directory structure cannot insert another entry at this area. Often this points to a naming convention that uses the same first letters at the beginning of the file name. To remedy this situation, a temporary solution would be to store off files in the offending account, purge them, or restore them to a different account. A more permanent solution is to change naming conventions and/or alter the directory size through a reload.

## 2) FILE SECURITY MATRIX:

When trying to run a program:

ILLEGAL CAPABILITY (FSERR 2) or (LOAD ERR 39) together with UNABLE TO LOAD PROGRAM TO BE RUN (CIERR 625)

LISTDIR is of great use if the above errors have occurred. Within LISTDIR, a LISTF will show the capabilities that a program has. Using this you can determine whether or not a program requires a capability that a user does not have (for example, privileged mode.)

#### OPERATION INCONSISTENT WITH ACCESS TYPE (FSERR 40)

LISTDIR, LISTSEC will show the file security matrix for the particular file in question. Does this user have this access to this file? Is it set up for the type of access that is being attempted?

When attempting to access a file:

PRIVILEGED FILE VIOLATION (FSERR 45) SECURITY VIOLATION (FSERR 93) USER IS NOT CREATOR (FSERR 94)

Check with :LISTF,2 to see if it is being accessed. Use LISTDIR LISTF;PASS to check to see who is creator and file code.

When trying to keep a file:

#### USER LACKS SAVE FILES(SF) CAPABILITY (FSERR 111)

The user does not have the ability to save files. Look to see what capabilities the user has with LISTDIR LISTUSER.

## **3) NATIVE LANGUAGE AND STORE/RESTORE BITS:**

Error messages are received when trying to run a program:

#### OPERATION INCONSISTENT WITH ACCESS TYPE (FSERR 40) EOF OR I/O ERROR ON PROGRAM FILE (LOAD ERR 63) UNABLE TO LOAD PROGRAM TO BE RUN (CIERR 625)

These messages sometimes come from trying to access a file that has been locked by STORE (the store bits have been set by the store process and not successfully reset signaling completion). Then errors occur because the loader cannot gain write access to the program file due to the lock in the STORE/ RESTORE bits of the file label. If users want to run programs during store processes, then the program should be running or allocated before the STORE begins.

The program RESETBIT. PRY. TELESUP might be useful to restore usability of a file with the bits incorrectly set. This will be discussed in the next section.

## **4) FILE CREATION DATE:**

## **5) FILE LAST ACCESS DATE:**

## **6) FILE MODIFICATION DATE:**

Inconsistency in these fields rarely gives an error as this is treated as an informational field. However, the :STORE command with DATE <= ACCESSDATE or >= MODIFYDATE might not store the files required if this field is corrupted. LISTDIR LISTF will allow these fields to be displayed so that they might be checked for accuracy.

## **7) FILE CODE:**

In attempting to access a file:

PRIVILEGED FILE VIOLATION (FSERR 45) SECURITY VIOLATION (FSERR 93)

Check to see if the file that a user is attempting to use is actually a privileged file (usually a data base).

## **8) FILE LABEL PRIVATE VOLUME INFORMATION:**

In attempting to access a file:

#### DEVICE UNAVAILABLE (FSERR 55) USER LACKS PRIVATE VOLUMES (UV) CAPABILITY (FSERR 112) VOLUME SET NOT MOUNTED - MOUNT PROBLEM (FSERR 113) VOLUME SET NOT DISMOUNTED - DISMOUNT PROBLEM (FSERR 114) ATTEMPTED RENAME ACROSS VOLUME SETS - REJECTED (FSERR 115)

Check with :LISTF,2 or LISTDIR LISTF;MAP to see if this file resides on a Private Volume.

## **9) FLAGS:**

This area of the file label is responsible for a number of problems to users if not interpreted correctly. Using :LISTF,2 or LISTDIR LISTF will reveal the settings in the file label.

A. BITS 0-1 Store/Restore bits (refer to #3 above) B. BIT 2 Load Bit C. BIT 3 • Exclusive bit.

If any of these bits are set, then users trying to access the file will receive error messages such as:

EXCLUSIVE VIOLATION: FILE BEING ACCESSED (FSERR 90) EXCLUSIVE VIOLATION: FILE ACCESSED EXCLUSIVELY (FSERR 91) and a :LISTF,2 shows an \* by the file name.

Sometimes an abort from a program was done leaving the file opened exclusively, or the program might be allocated, or a program that is currently loaded.

D. BITS 4/4 Device Subtype

E. BITS 8/6 Device type

If these bits do not contain a value (for a disc file  $\%0$ ,  $\%1$ , or  $\%3$ ) an error message is output, such as:

INVALID OPERATION (FSERR 20) OPERATION INCONSISTENT WITH ACCESS TYPE (FSERR 40) OPERATION INCONSISTENT WITH DEVICE TYPE (FSERR 42) INVALID DEVICE SPECIFICATION (FSERR 56)

F. BIT 14/1 Read bit

G. BIT 15/1 Write bit

The setting of these bits should not cause a problem even if they are in error. However, a :LISTF showing the file being accessed with no users might occur, see A, B, C above.

#### 10. NUMBER OF USER LABELS:

This area of the file label might be a problem if the user is attempting to access a particular user label or if the number of user labels causes the first record, of the first block of data, to be misaligned according to the accessing program. The resultant error, in either case, would be garbage data retrieved.

## 11. MAXIMUM NUMBER OF LOGICAL RECORDS:

Since this is a capacity for this file, if this field is corrupted the user might not be able to write more records into a file or records added might be placed in an area not really within the boundaries of this file.

Possible errors in the first case:

END OF FILE (FSERR 0) OUT OF DISC SPACE (FSERR 46)

• In the second case, errors would be received on attempts to later access records in this file:

FREADDIR ERROR LOST FREE SPACE IN (FILENAME) CRITICAL READ ERROR ON (FILENAME) CONDITION WORD 13 RETURNED BY DBGET (DIRECTED END OF FILE)

### 12. FILE CONTROL BLOCK VECTOR:

If the file is opened and this pointer is incorrect (unless there is a 0 here, which can be used to get around this as a problem) then access to the file by multiple users will be pointing to an incorrect address in memory and users will receive this error:

INVALID MEMORY ADDRESS (FSERR 37)

#### 13. CHECKSUM:

If the checksum is calculated and determined to be incorrect then the following error message is received and access to the file is denied:

INVALID FILE LABEL (FSERR 108)

### 14. COLD LOAD IDENTITY:

If the coldload ID is in error it is ignored.

## 15. FOPTIONS SPECIFICATIONS:

If the FOPTIONS of the file label and the opening program do not match then the file label will override the FOPEN options used by the program. File type mismatches in the calling programs FOPTIONS might generate an error:

INVALID FILE TYPE SPECIFIED IN FOPTIONS (FSERR 9)

### 16. LOGICAL RECORD SIZE:

In attempting to write to a file, an inconsistency in the program record description and the file label record size disagree. When this is true then:

INVALID RECORD SIZE SPECIFICATION (FSERR 10) or WRITE EXCEEDS RECORD SIZE (FSERR 43)

#### 17. BLOCK SIZE:

When attempting to write to a file if an inconsistency occurs then the errors look like:

#### INVALID RESULTANT BLOCK SIZE (FSERR 11)

## 18. SECTOR OFFSET TO DATA:

At times this can be a very useful pointer to an integrity problem on the system. If a problem exists then the error received might be:

#### ADDRESS OF FILE LABEL AND FIRST EXTENT DO NOT MATCH

For further information see #22 below.

#### 19-20. (THESE SECTIONS HAVE BEEN INTENTIONALLY EXCLUDED)

### 21. END OF FILE POINTER:

Incorrect information in this field, which is the actual number of records in the file, might result in the same conditions as the errors discussed in  $#11$  above.

#### 22. BEGINNING ADDRESSES FOR EXTENTS:

In attempting to access a file an error is received, such as:

INVALID FILE LABEL (FSERR 108) or The same error received in  $#18$  would occur.

#### ADDRESS OF FILE LABEL AND FIRST EXTENT DO NOT MATCH

Normally these indicate that there is an integrity problem with the file label. There are utilities present in the TELESUP account to help diagnose this problem. These utilities are discussed in the following section.

#### 23-24. FILE STORE/RESTORE TIME AND DAV:

Normally these fields do not yield errors even if they might be corrupted since they are informational fields. It may be that the user will see dates in this area that are suspicious, however, often on further investigation you might find that they have been properly initialized by some process.

#### 25. START OF FILE BLOCK NUMBER:

#### 26. BLOCK NUMBER OF LAST BLOCK:

#### 27. NUMBER OF OPEN CLOSED RECORDS:

Remember that these fields are valid for message or variable length files, so they would only be checked if these type files are in use. If this area is not correct, then data might be skipped over or pointed to incorrectly and give errors such as described in  $#11$  above.

#### 28. DEVICE CLASS NAME:

This field might present a problem if corrupted in the same manner as 1 above, since the file cannot be found by the operating system, but, more likely errors such as:

UNABLE TO LOAD PROGRAM TO BE RUN (CIERR 625) or OPERATION INCONSISTENT WITH ACCESS TYPE (FSERR 42)

# E. DIAGNOSES OF FILE LABEL INTEGRITY

The following programs reside in the Telesup account. They are provided for use by Hewlett-Packard on your system. Hewlett-Packard is not responsible for its use or misuse.

Diagnoses of a bad file label is done most simply by running BADLABEL. PRV. TELESUP on a system with no one accessing any of the files. BADLABEL verifies what it can of file labels on the system which includes checking the disc free space maps and the extent maps of the files. To run this program the user must have Privileged Mode capability.

To run BadIabel:

#### :RUN BADLABEL. PRV. TELESUP(,NOTAPE)

If the NOTAPE option is *not* taken then cross checking to determine whether or not more than one file points to the same area of disc. This program will show which extents are in error from the maps in the label.

# **F. RECOVERY FROM BAD LABELS**

DIRPUR.PRV. TELESUP will remove a file entry from the directory. To run this program the user must have privileged mode capability. It is important to remember that this program will not return disc space to the system so a COLDSTART, RECOVER LOST DISC SPACE must be done to do so.

To purge an entry from the directory with DIRPUR:

#### :RUN DIRPUR. PRV. TELESUP

DIRPUR will then prompt:

#### INPUT FILE NAME «««PUT IN THE FILE NAME»»»»» INPUT GROUP NAME <<<<<PUT IN THE GROUP NAME>>>>>>>>>>>>>>>>>>>>>>> INPUT ACCOUNT NAME <<<<<<<PUT IN THE ACCOUNT NAME>>>>>>

To EXIT press [RETURN).

FLUTIL.PRV. TELESUP will also allow a user with Privileged Mode and System Manager capability to examine a file label and, if desired, rewrite it or purge it. To purge a file through FLUTIL identified as damaged:

#### :RUN FLUTIL. PRV. TELESUP

FLUTIL will then prompt:

?FILENAME= <<<<PUT IN THE FILE NAME HERE>>>> ?FUNCTION=DD (FOR DIRECPURGE) ?FUNCTION=E or X

RESETBIT. PRV. TELESUP will allow a user with Privileged Mode to reset the store bit in a file label on a single file or in whole groups and accounts. It will also allow the user to change the creator of a single file or groups and accounts. There are two entry points, one for resetting the store/restore bits, the other for changing the creator. When running this an "@" may be used to signify groupings. To reset the store/restore bits:

#### :RUN RESETBIT.PRV.TELESUP

Resetbit will then prompt:

FILE?««««<INSERT FILE NAME»»»»»> GROUP?««««INSERT GROUP NAME»»»»» ACCOUNT?<<<<<<INSERT ACCOUNT NAME>>>>>>>>>>>> FILE?««««<IF YOU WISH TO EXIT PRESS RETURN»»»»»»

To change the creator:

:RUN RESETBIT. PRV. TELESUP,CREATOR

Resetbit will then prompt:

#### NEW CREATOR NAME?«««ENTER THE NAME YOU WISH TO MAKE CREATOR»>

Then the same scenario as above.

 $\label{eq:2.1} \frac{1}{\sqrt{2}}\int_{\mathbb{R}^3}\frac{1}{\sqrt{2}}\left(\frac{1}{\sqrt{2}}\right)^2\frac{1}{\sqrt{2}}\left(\frac{1}{\sqrt{2}}\right)^2\frac{1}{\sqrt{2}}\left(\frac{1}{\sqrt{2}}\right)^2\frac{1}{\sqrt{2}}\left(\frac{1}{\sqrt{2}}\right)^2.$ 

# **BACK ISSUE INFORMATION**

Following is a list of the Application Notes published to date. If you would like to order single copies of back issues please use the Reader Comment Sheet attached and indicate the number(s) of the note(s) you need.

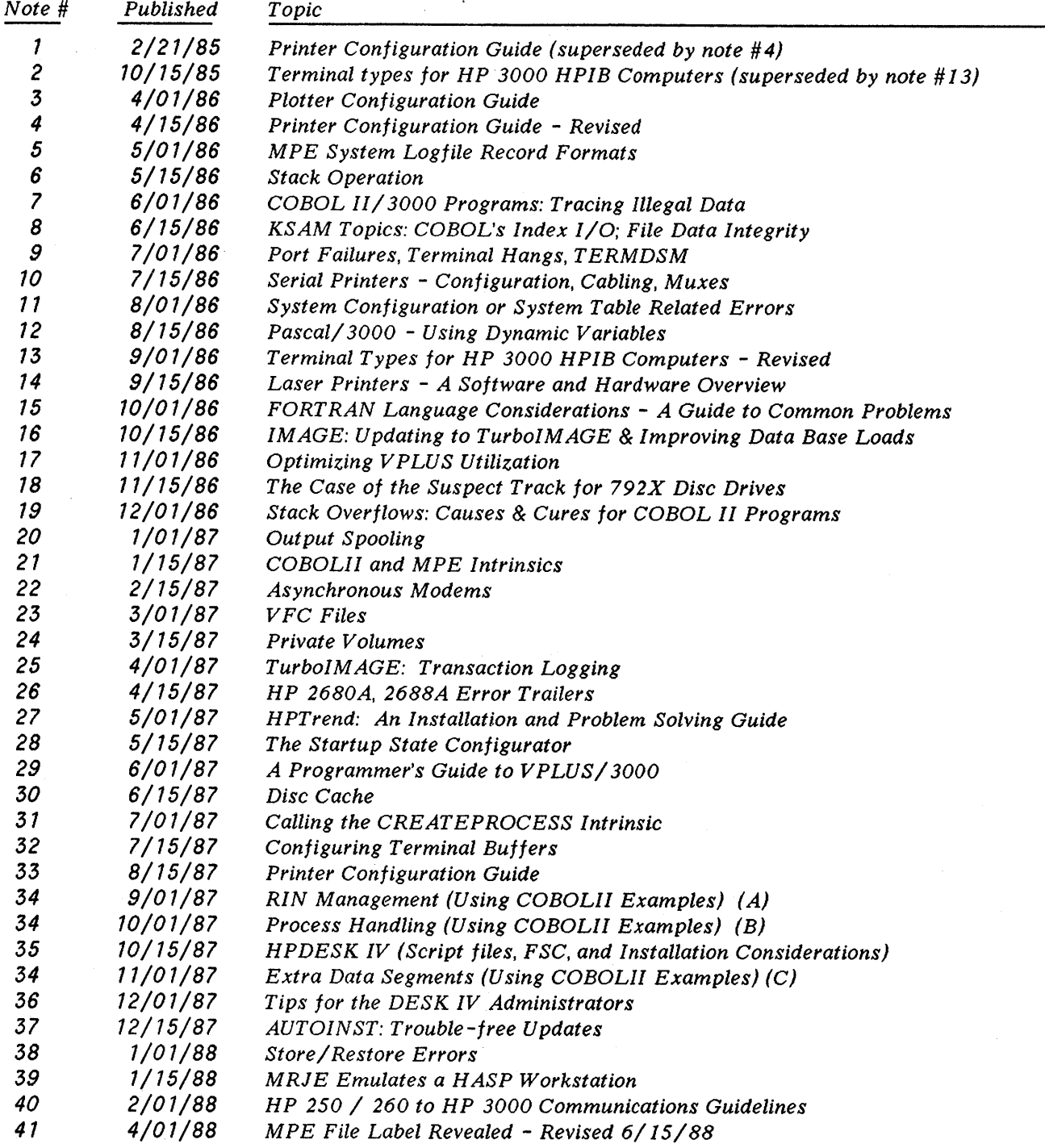

 $\zeta_{\rm c}$  $\label{eq:2.1} \mathcal{L}(\mathcal{L}^{\text{max}}_{\mathcal{L}}(\mathcal{L}^{\text{max}}_{\mathcal{L}})) \leq \mathcal{L}(\mathcal{L}^{\text{max}}_{\mathcal{L}}(\mathcal{L}^{\text{max}}_{\mathcal{L}}))$ 

# (f~ ~:~K--:~~ **RESPONSE CENTER QUESTIONS & ANSWERS**

HP 3000 Questions Commonly Received by the North American Response Centers

- Q. I would like to set my tape drive up in such a way that I can use it as auto-reply or require an operator reply, depending on the circumstances. How can I do this?
- A. When you configure the tape drive, you will need to give it at least two device class names. One of the names should be unique to the system, such as AUTOTAPE. The other device class name should exist on the tape drive and at least one other device. For instance, add the device class REPTAPE to the tape drive and the job tape pseudo-device. Configure the tape drive for auto- reply, either by using subtype 8, 9, 10, or 11 on releases of MPE before T-Mit (G.01.00) or by answering "Y" or "YES" to the AUTO REPLY? prompt in SYSDUMP or INITIAL on releases after T-Mit.
- If you use the device class names given above, then when you want to use the tape drive in auto-reply mode, you specify ;DEV=AUTOTAPE in the file equation for that tape drive. If you want to require an operator reply, specify ;DEV=REPTAPE. A reply request will be printed at the operator console asking which of the two logical devices with class name REPTAPE you wish to use.

#### \*\*\*\*\*

#### Q. Can I use the new 700/41 terminal on my HP3000?

A. The 700/41 terminal is not supported on the HP3000. The 700/41 is a multi-personality ASCII terminal, and will function on the HP3000 as an entry-level ASCII terminal would, executing MPE commands and running programs. However, the escape sequences which the 700/41 recognizes are different from those used by HP mode terminals like the 2392 or 700/92. This means the 700/41 can not support features such as block mode. For example, the escape sequence ESC &, which is used to start all display enhancement sequences on HP terminals, puts the 700/41 into its protected mode. Therefore, this member of the 700 series is not supported for use on the HP3000.

\*\*\*\*\*

- Q. I would like to use a device class name twice in the I/O configuration for one of my devices. SYSDUMP and INITIAL, however, do not allow you to duplicate class names while adding a new device. How can I do this?
- A. In order to add duplicate class names, use the "Class changes" section of the SYSDUMP/INITIAL dialogue. In this section, first delete the class, and then add it back in with the ldev numbers of all devices using that class name. List each ldev number as many times as it will be using that device class name.

For example, if you want to have the class "DISC" once on ldev 1 and 3, but three times on ldev 2, you should do the following in the SYSDUMP/INITIAL dialogue:

```
ANY CHANGES? V
     <answer intervening questions with carriage return>
I/O CONFIGURATION CHANGES? Y
     <answer intervening questions with carriage return>
CLASS CHANGES? V
LIST CLASSES?
     (answer "V" if you wish to see a list of classes and related ldevs)
DELETE CLASSES? V
CLASSES? DISC
ADD CLASSES? V
CLASS NAME? DISC
LOGICAL DEVICE #'S? 1,2,2,2,3 (ALL ldevs using that class must be listed)
SERIAL DEVICE CLASS? N ("V" for cartridge tapes and other serial discs)
FOREIGN DISC CLASS? N
CLASS NAME? (press carriage return and continue the SVSDUMP dialogue)
```
\*\*\*\*\*

#### Q. Can I spool my 7550 plotter on the 3000?

A. Starting with the Vdeltal operating system, the 7550 is supported as a spooled device in a direct connect configuration from an ATP/ADCC port. Modems, multiplexors or other third party devices are not supported.

On the HP 3000 the ATP software version must be G. 51. 02 or later and the ADCC version must be G. 51. 31 or later. The plotter must be configured as type 32, subtype 14, termtype TT7 550, record width 66, speed 960 (required), mode S only, driver HIOASLPLO for the ATP and HIOASLPL2 for the ADCC, device class S7550. In addition, Pass 3 or greater firmware is required for ATP ports. This can be verified by running TERMDSM and typing display, entering ATP ldev and HWDIT for hardware dit. If the value of HW'PCC'DATE is 0 or 1 then you will need to contact your CE for a firmware upgrade.

On the 7550 plotter make sure it is set up in stand-alone configuration with the following front panel settings: Monitor Mode OFF, Data Flow REMOTE STANDALONE, Bypass mode OFF, Handshake XON/XOFF, Connection DIRECT, Duplex FULL, Parity 8-BIT OFF and Baud rate 9600.

You also need to issue the command :HEADOFF ldev to suppress the spooler banner page.

- Q. I tried to cold load my system received the error message "SYSTEM HALT 6" or "CHANNEL PROGRAM TIMEOUT". What is this and what should I do?
- A. On a system LOAD (COLDLOAD, RELOAD or UPDATE), the operating system is loaded from magnetic tape media on the tape drive. Therefore, it is critically important to make sure that the coldload tape is loaded and on -line before 'LOAD' is entered at the M> or -> prompt. If the tape drive is not already on-line when 'LOAD' is entered, this is one possible cause for SYSTEM HALT 6. SYSTEM HALT 6 is an indication the system is having problems trying to read the cold load tape. The tape drive being off-line is one common cause. Note that on MICRO, S/37, 6X,7X SYSTEM HALT 8 can indicate the same problem.

Another possible cause is the DRT specified as the LOAD device is not the tape drive. On the S/6x and S/70 the LOAD device is displayed in the banner on the top of the console terminal. The number is in the format x,yy,zz where  $x =$  numbers from  $0 - 2$ ,  $y =$  numbers from  $1 - 15$ , and  $z =$  numbers from  $0 - 7$ . The LOAD device DRT can be calculated with the following formula: DRT= 0 - 7. The LOAD device DRT can be calculated with the following formula: DRT=  $(x*128)+(8*yy)+zz$ . This value should match the DRT number for the tape drive in the latest This value should match the DRT number for the tape drive in the latest SYSDUMP I/O configuration. If the LOAD device specified in the console banner does not match, use the above formula and determine what the values should be for x, y and z. Then type in 'LOAD:=x,yy,z' at the M> prompt.

On the S/37, MICRO/3000, MICRO/XE, the LOAD device can be determined by entering 'TEST' at the 'type H for HELP->' prompt (ctrl B). In the test mode, enter 10 and it will display the LOAD channel and device. The LOAD DRT can be calculated with the following formula: DRT=8\*channel number+ device number. If this calculated DRT number does not match the DRT number for the tape drive, as shown in a SYSDUMP I/O configuration, then use the 'LOAD channel  $\#$  device  $\#$  C' command to correct this situation.

For S/3x, S/4x, and S/5x, this is slightly different. The LOAD device is specified by two thumbwheel switches located on the front side of the CPU. The front of the CPU will have three sets of thumbwheel switches: START, DUMP, and LOAD. Each set of thumbwheel switches consist oftwo switches. The left one indicates channel number and the right one indicates device number. The DRT number is calculated using the following formula: DRT=8\*channel number+device number. Check this calculated DRT with the latest SYSDUMP I/O configuration and make sure it is the same as the DRT for the tape drive. If it is not correct, use the above formula to determine the correct channel and device number, and set the LOAD thumbwheels accordingly. Another possibility is there maybe a hardware problem with the tape drive. To verify this, mount and put on-line the Diagnostic Utility Subsystem (DUS) tape on the tape drive. Enter 'LOAD' at the M> or -> prompt. If the DUS tape boots up correctly, then the problem is not with the system accessing the tape drive, but most likely the problem is with the cold load tape. Attempt to COLDLOAD the system from a cold load tape known to be good. If DUS does not boot up, power off the tape drive and the CPU. The hardware may be in an unknown state and power cycling the hardware may clear this. Wait 30 seconds and turn the power back on to the CPU and the tape drive. Now, try to LOAD the DUS tape again. If this works, try to cold load system again. If this last effort does not work, there is good possibility there is a hardware problem. Before calling hardware support, verify that the HPIB cables are not loose. Use 10MAP to verify the hardware recognizes that tape drive is connected to the system (enter the 10MAP command at the  $\sim$  prompt of S/3x, S/4x, S/5x. For the S/37, MICRO/3000 and MICRO/XE type test at the -> prompt and then type IOMAP (enter EXIT to return to the prompt). For S6/x and S/70 DUS needs to be loaded to get 10MAP). If these possible resolutions have not corrected the situation you may require assistance from the response center.

#### \*\*\*\*\*

Q. I need to backdate from V-Mit (G. 03. 00) to a previous release of MPE, and need to know how to undo the changes Security Monitor made. How can this be done?

A. To disable the security changes made by Security Monitor:

#### :RUN SECCONF. PUB. SYS,RESET

When prompted for an option, choose the HARD RESET.

- Q. I do not have a DUS (Diagnostic Utility Subsystem) tape. Is this tape important? How can I create a new DUS tape?
- A. The DUS tape can be critical for recovering data or diagnosing problems in an emergency. Every site should have a current DUS tape. Series II/III/3D users receive DUS tapes with their V/R update package. Other users create a new DUS tape during the AUTOINST update process.

If you need to create a new DUS tape manually, you may do so as follows:

1) Check to make sure the group HP32231.SUPPORT exists on your system. If it has been purged, create the account SUPPORT with lA, BA, PM and ND capability, the group HP32231.SUPPORT with lA, BA, PM capability, and the user FIELD. SUPPORT with ND capability, and restore @.HP32231.SUPPORT from your latest FOS tape.

EXAMPLE: :HELLO MANAGER.SYS :NEWACCT SUPPORT,FIELD;CAP=IA,BA,PM,ND :ALTUSER FIELD.SUPPORT;CAP=IA,BA,ND,AM :NEWGROUP HP32231.SUPPORT;CAP=IA,BA,PM :FILE CT;DEV=CTAPE (note: use the class name or ldev number of your tape drive ) :RESTORE \*CT;@.HP32231.SUPPORT (mount the FOS tape, put it on line, and reply to the tape request if necessary)

2) Sign on the system as FIELD. SUPPORT in the group HP32231.

3) Run the program COPYDUS to create the DUS tape.

4) COPYDUS will prompt you for the type of tape (CARTRIDGE TAPE, MAG TAPE, or FLOPPY DISC). Type in the correct name, then mount a tape in the tape drive with a write ring/write enabled. Reply to the tape request if applicable.

#### Example:

:HELLO FIELD.SUPPORT,HP32231

:RUN COPYDUS

DUS COPY ROUTINE REVISION 1.06 ENTER MEDIA TYPE(FLOPPY DISC, CARTRIDGE TAPE, MAG TAPE): CARTRIDGE TAPE

INSTALL SCRATCH TAPE

Reply to 'CART' on the system console. (reply to tape request if applicable} BEGIN TRANSFER OF DATA OPENED FILE: TAPEDUS.HP32231.SUPPORT BEGIN VERIFICATION OF DATA

END OF PROGRAM

5. Once the program has terminated successfully, remove the tape from the tape drive, label it, and keep it.

It is not necessary to have a different DUS tape for each system. However, you should make a new DUS tape every time you update MPE, since newly supported devices (such as the 7937/8 and 7957/8 disc drives) will only be supported on newer versions of DUS. The special DUS tapes which come with the series III/30 should be kept separate from other DUS tapes, since these systems use special DUS software.

#### \*\*\*\*\*

## Q. When do you take a string dump (Series 6X and 70 only) and a memory dump?

A. System Failures:

A memory dump should always be taken for a System Failure. System Failures are listed in section "MPE Message System" of the System Operation and Resource Management Reference Manual (SORM).

A string dump should be taken for all System Interrupt errors, excluding system failures, followed by a memory dump. For example, System Halts, Hangs, MPL (Micro code Program Load) errors, SYSSTOP errors, Halts. If a memory dump is taken first, the string dump will be invalid since the system registers will be reset. Hardware errors are listed in section "System Controls and Special Functions" of the SORM.

In summary, always take a memory dump, and under the conditions listed above, take a string dump. If a string dump is needed, remember to take the string dump before doing the memory dump.

\*\*\*\*\*

### Q. Whenever I use a new tape on my tape drive, I receive the error message "LDEV n I/O ERROR IGNORED DURING AVR. I/O STATUS %14". What is this message? Does this mean that my new tapes are bad?

A. The acronym "AVR" stands for Automatic Volume Recognition. During AVR, the tape drive reads part of the tape to determine it's density and get some information about it's tape label (if a label exists). If it can not determine the density of the tape, the above message will be issued.

This AVR message may appear when a tape is first mounted under the following circumstances:

- a brand new tape (the tape has no previous information written on it)

- a tape that was written at a density that cannot be read by the current tape drive (for example: trying to read a 6250 bpi tape on a 7979 tape drive)

- a problem with the tape or tape drive, such as dirty tape heads or a bad tape.

In most cases, if you are writing to a tape, the AVR message may be ignored. If you wish to read a tape and you receive the AVR message, you should clean the heads and check to make sure you are using the proper tape. If the problem persists, especially if you cannot read any tapes, you should contact your local hardware support team.

- Q. What escape sequence is used to set my Thinkjet to compressed print?
- A. To set a Thinkjet printer to compressed print use: ESC &k2S. To set the printer to normal print use: ESC &kOS.

\*\*\*\*\*

- Q. During my update, I received an error INSTWARN #12 from the AUTOINST program, and I can not find it in any documentation. What does this error message mean?
- A. INSTWARN  $#12$  means the same thing as INSTERR  $#19$ , which is an error trying to locate the file SUPPACCT.PUB.SYS. The SUPPACCT file is used for creating the SUPPORT account as part of the AUTOINST process. To eliminate the error, restore the file SUPPACCT. PUB. SYS from the FOS tape and run AUTOINST again.

\*\*\*\*\*

Q. My system line printer is configured as LOGICAL DEVICE 6, and DEVICE CLASS LP. What is the difference when I file equate FILE L; DEV=LP and FILE I; DEV=6 and perform the following:

#### FCOPY FROM=FILE1; TO=\*L FCOPY FROM=FILE1; TO=\*I

A. Externally to the user, the two operations outlined above perform the same thing. They print FILE1 to the printer. However, within the MPE spooler, these are two different operations. By printing to \*L(dev=lp) the document is sent to the DEVICE CLASS queue within the spooler. By printing to \*I(dev=6) the document is sent to the LOGICAL DEVICE queue. Separate queues exist within the spooler for LOGICAL DEVICES and DEVICE CLASSES.

Why are there different queues that perform the same thing? The difference is how the MPE spooler handles multiple copies of printouts. Consider the following example:

FILE I; DEV=6,12,5 (Where 6 is L dev #, 12 is the outpri and 5 is the # copies)

FCOPY FROM =FILE1; TO=\*I FCOPY FROM =FILE2; TO=\*I FCOPY FROM =FILE3; TO=\*I

FILE L;DEV=LP,12,5 FCOPY FROM=FILE 1; TO=\*L FCOPY FROM=FILE2; TO=\*L FCOPY FROM=FILE3; TO=\*L

Files printed to \*I (dev=6) will appear in the following order: five copies of FILE1, followed by five copies of FILE2 and followed by five copies of FILE3. Five copies of each file are printed in sequential order.

However, files printed to  $*L$  (dev=lp) will appear in the following order:

FILE 1,FILE2,FILE3 : FILE1,FILE2,FILE3: o o FILE 1,FILE2,FILE3.

MPE spooler will collate multiple copies of output if they are printed to the DEVICE CLASS queue!

This has far reaching implications to your applications. Suppose you want to produce ten copies of ten different files to be distributed to your system branch managers. Instead of doing a lot of tearing and stapling, you can accomplish this by performing the following:

> :OUTFENCE 14 :FILE L;DEV=LP, 13, 10 :FCOPY FROM=FILE1;TO=\*L :FCOPY FROM=FILE2;TO=\*L o o :FCOPY FROM=FILE1O;TO=\*L :OUTFENCE 12

You now have ten sets of files in the order FILE1..FILE10 in collated order.

Note: Setting the OUTFENCE as described above is important for the proper collating of reports.

However, there are dangers which you should be aware of. Suppose while you are in the process of printing the above report, a user decides to print with an OUTPRI of 13. Another users file could be mixed somewhere with the above output.

There is not much you can do to avoid this except, to educate your users. Even if you set your files with OUTPRI 13, another users file could still appear with your output. One solution is to reserve OUTPRI 13 specifically for report collating. Educate your users to use 12 as the maximum OUTPRI.

#### \*\*\*\*\*

#### Q. What is the difference between STARTSPOOL 6 and STARTSPOOL LP?

A. When a STARTSPOOL 6 is issued on the console, both the DEVICE CLASS QUEUE and the LOGICAL DEVICE QUEUE are spooled. However, when a STARTSPOOL LP is issued, only the DEVICE CLASS QUEUE is spooled. This means, LDEV 6 is presently running "HOT", if STARTSPOOL LP is performed. Your output will be spooled, if the file equated to the DEVICE CLASS (DEV=LP) and will run HOT if the file equated to the LOGICAL DEVICE NUMBER (dev=6). Your printer can then operate both as spooled and "HOT"! The secquence of commands to do this should be:

> :OUTFENCE 14 :STOPSPOOL 6 :STARTSPOOL LP :OUTFENCE 8

- Q. How' can I lock my database so when I am doing a sysdump, it does not backup my data bases? I would rather use DBSTORE and DBRESTOR when it comes to backing up my database.
- A. If you have ADAGER, you can use the LOCK function, otherwise you can: Run DBSTORE and specify your database name. When the console request appears, do not reply. Run your SYSOUMP or STORE program. When the second request appears on your console, reply to the second request. When the SYSDUMP operation encounters your database, it will not be able to store it because DBSTORE has locked the database. When SYSDUMP has completed, reply with 0 to the DBSTORE request to abort or go ahead and store your database now using the DBSTORE. If you have multiple databases, then run DBSTORE several times.

Place these commands in a stream file or UDC and you have an automated method for doing a backup and excluding your database files.

## **READER COMMENT SHEET**

#### North American Response Centers UP 3000 Application Note 41: MPE FILE LABEL REVEALED (\*\*REPRINT\*\* June 15, 1988)

We welcome your evaluation of this Application Note. Your comments and suggestions help us to improve our publications. Please explain your answers under Comments, below, and use additional pages if necessary.

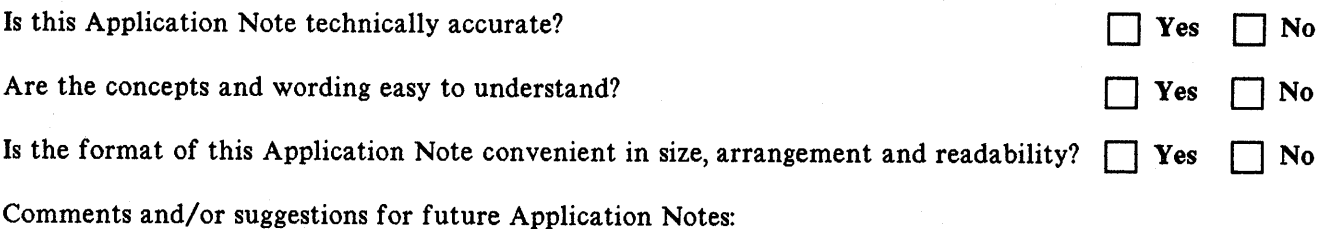

This form requires no postage stamp if mailed in the U.S. For locations outside the U.S., your local HP representative will ensure that your comments are forwarded. 

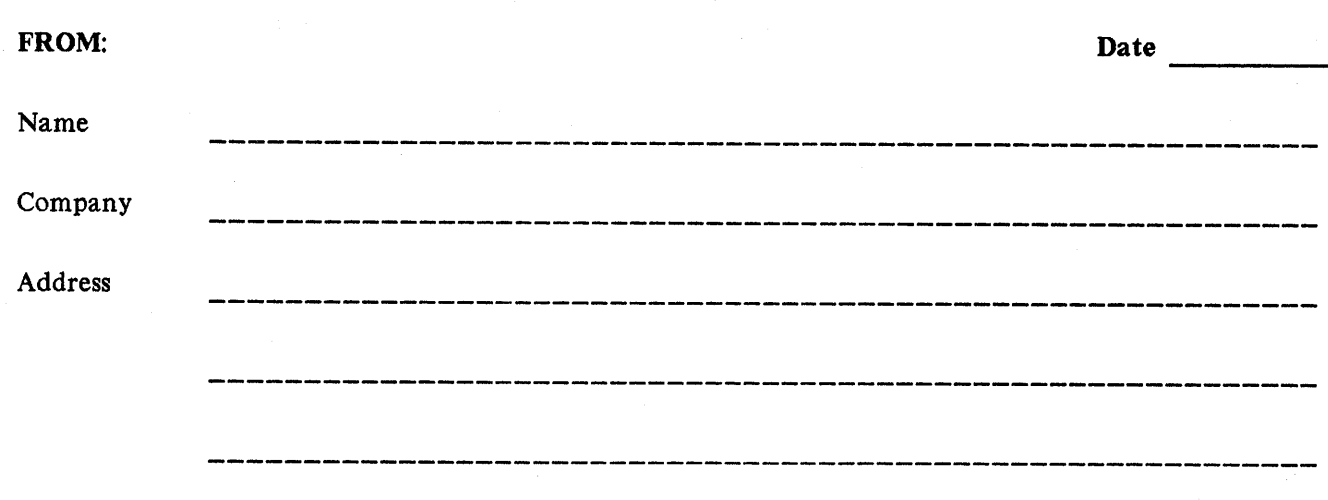

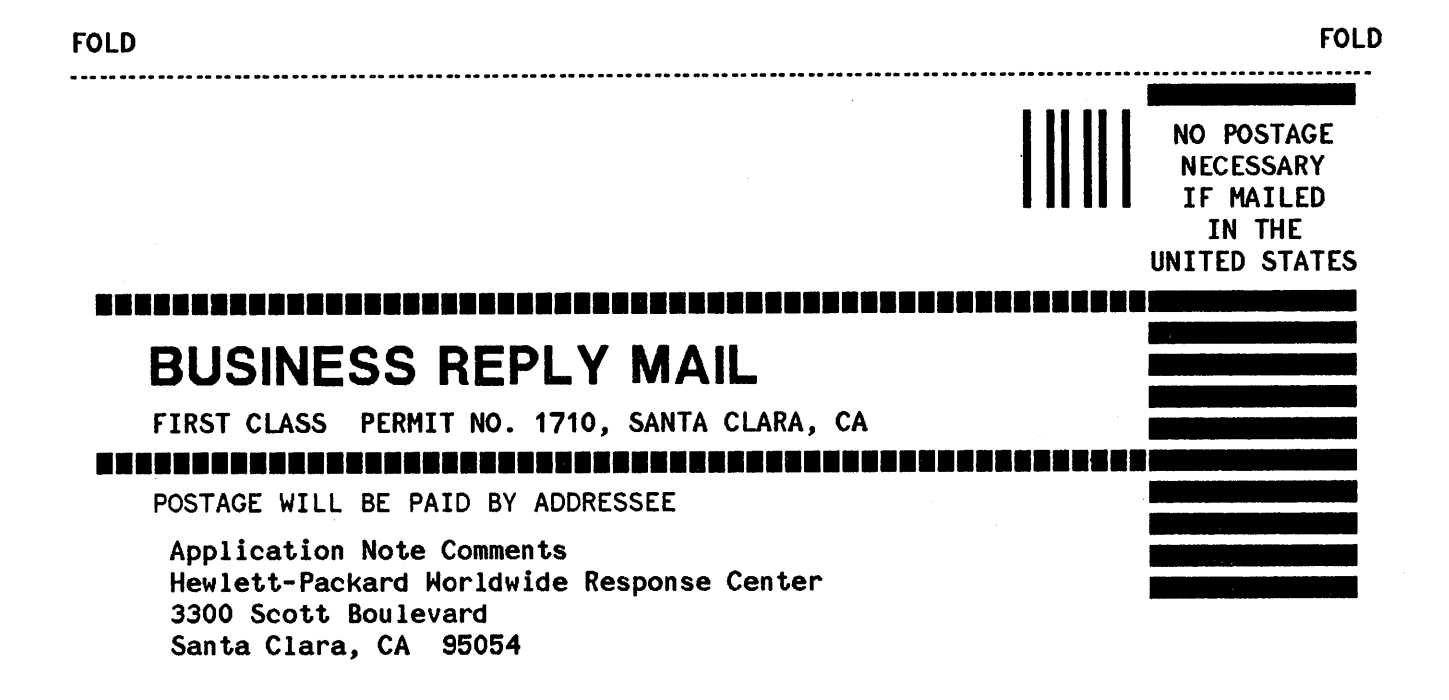

......................... -------------------------------FOLD FOLD

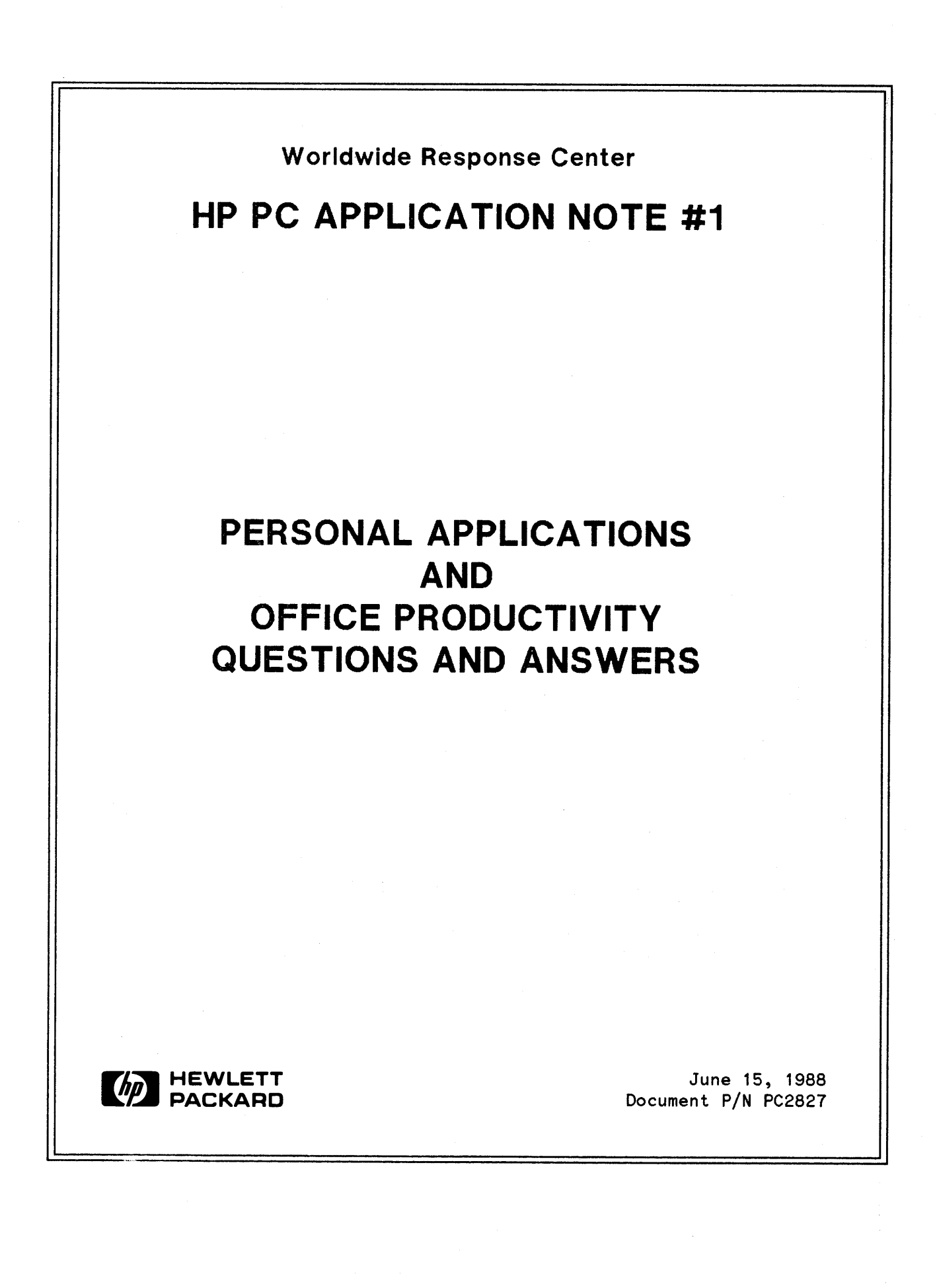

# **RESPONSE CENTER APPLICATION NOTES**

HP PC QUESTIONS AND ANSWERS are published by the Worldwide Response Center and are distributed with the Software Status Bulletin. These notes address topics where the volume of calls received at the Centers indicate a need for addition to or consolidation of information available through HP support services.

Following this publication you will find a list of previously published notes and a Reader Comment Sheet. You may use the Reader Comment Sheet to comment on the note, suggest improvements or future topics, or to order back issues. We encourage you to return this form; we'd like to hear from you.

#### **NOTICE**

The information contained in this document is subject to change without

HEWLETT-PACKARD MAKES NO WARRANTY OF ANY KIND WITH REGARD TO THIS MATERIAL, INCLUDING, BUT NOT LIMITED TO, THE IMPLIED WARRANTIES OF MERCHANTABILITY AND FITNESS FOR A PARTICULAR PURPOSE. Hewlett-Packard shall not be liable for errors contained herein or for incidental or consequential damages in connection with the furnishing, performance or use of this material.

This document contains proprietary information which is protected copyright. All rights are reserved. Permission to copy all or part of this document is granted provided that the copies are not made or distributed for direct commercial advantage; that this copyright notice, and the title of the publication and its date appear; and that notice is given that copying is by permission of Hewlett-Packard Company. To copy otherwise, or to republish, requires prior written consent of Hewlett-Packard Company.

Copyright © 1988 by HEWLETT-PACKARD COMPANY

# **HEWLETT RESPONSE CENTER QUESTIONS & ANSWERS**

HP PC Questions Commonly Received by the North American Response Centers

# **PC QUESTIONS AND ANSWERS**

- Q. I just installed Windows 2.0 on my Vectra. Now PageMaker 1.0a seems to work, but has empty boxes in the toolbox. Can this be remedied?
- A. PageMaker screen fonts were designed for use with Windows 1. 03. These fonts have the extension .FON and will need to be converted to the new font file format used by Windows 2. O. The font conversion utility NEWFON. EXE is located on the Utilities- 2 or Fonts-l disc and instructions are given in the "Getting Started With MS Windows and Your HP Vectra PC" manual included with Windows 2. O.

\*\*\*\*\*

- Q. I am using Drawing Gallery and am converting drawings to TIFF for use in PageMaker. I specify the size of the output and use "best fit" on the device control screen, but the picture comes out smaller than the dimensions I specified when I bring it into PageMaker. Is there a way to make the picture larger?
- A. When saving a picture to a file or drawing to TIFF, you should remember the following. If the picture fits completely within the partial view window on the drawing screen, any bordering white space will be saved as part of the picture. This will make the output in PageMaker look reduced. If you draw to TIFF in full view, or if any part of the picture extends outside the partial view window, no white space will be saved. Therefore if you are in full view before drawing to TIFF, your picture will be the correct size when you bring it into PageMaker.

- Q. My Thinlan network of several PCs hooked to an HP3000 Micro XE is down. When I issue the NETCONTROL NET=LAN1;START command it hangs the system. I coolstarted and ran LANDIAG. PUB. SYS to do the LANIC self tests and found that the Initialization Test, Step 3, was failing with the error 'ERROR IN TEST 3 IN INITIALIZATION'. Does this mean I need to replace my LANIC card?
- A. It could mean this. A failure in this stage of the LANDIAG tests means it has not reached the point of performing self tests. However, it could be that the LANIC card is in a hung state. Beside the obvious things to do like verifying the configuration of the LANIC card, validating the NSCONF file via

NMMGR, checking the AUI cable connection and Thinlan to ThinMAU connections, you should also do the hardware self-test of the LANIC. This can free it up from a hung state and prevent you from having to replace it. To do this self test, when the network is down hit SW 1 on the LANIC, located to the right of the 15 LEDs. Then, check the LEDs and compare them to the possible results listed in Section 4 of the HP 30240A LANIC installation manual. If this fails, replace the LANIC; if not, rerun the LANDIAG tests and see if they pass. If so, bring the network up and and see'if it's working.

\*\*\*\*\*

- Q. I wrote an Advlink command file to log data to disk, and I waited for a character string to occur. When it did I issued a &logfile OFF, but the whole session got logged. What is happening?
- A. The &LOGFILE OFF takes effect as soon as it sees a  $\gamma Q$ . Since the customer is using an fcopy to the screen the  $\infty$  does not come across until the whole file is listed to the screen. Include a &TERMINATOR "X" where x stands' for the last character in the string you are waiting for. Remember to set &TERMINATOR "^Q" to set things back to normal.

\*\*\*\*\*

Q. I'm using Print Central version A. 03. 00, with the UB-Delta -2 version of PSUTIL, the Print Central spooler. When I try to add a new device entry for my HP2564B, using a model number of HP2564A, as it states in the Print Spooler Utility Manual  $(p/n 32345-90001)$  on page 3-3, I receive the following errors:

'Unable to add the device to the configuration. (PSERR 11656)'

'Cannot find a matching device model number. (PSERR 6649)'

 $\bullet$ 

I also tried adding the device with a model number of HP2564B, but got the same error. Is this printer supported, and how do I add it into PSUTIL?

A. Use a model number of HP2565A. This information is given in the Print Spooler Utility Manual update dated December 1986; the part number for this update is 32345-90001.

- Q. I am receiving 'Error initializing Microsoft share software (NETL315)' when I try to boot up my Thinlan server. I just restored a backup from a Vectra running DOS 3.1 to a new Vectra running DOS 3.2. What is causing me to receive this error?
- A. Copy the file SHARE.EXE from the DOS 3.2 master disc, or wherever your DOS 3.2 files are, to the directory where your Thinlan server software is. This file is required by Thinlan and you must use the version that came with their DOS revision you are using. This problem may occur on user nodes also.
- Q. I am receiving the error 'Host system is responding, but cannot verify the connection' when trying to print to a HP3000 printer through Print Central. Is there a way to perform this link to the HP3000 printer?
- A. This means that the Print Central PC software is getting to the HP3000, but it's not linking to the printer and not getting logged on.

Check the following things:

1) Is the printer configured into PSUTIL on the HP3000? Make sure there is a printer in the configuration list with the appropriate class name and address, which is the same as the ldev number.

2) Is PSUTIL running? Start it.

3) Are you getting logged on? Check the console. If you use the Print Central logon field to log on, go into a terminal emulator, such as Advancelink to see if you have been logged on. Try logging on in Advancelink and going back to Print Central to Activate Setup again. When you check the console, make sure there is not already a session for your Print Central connection. Also, make sure the session limit on the HP3000 has not been reached.

4) Are you using the correct Host Printer name in the Print Central PC software (REDIRECT. EXE)? This field should contain the class name (from PSUTIL) of the printer you want to connect to.

\*\*\*\*\*

Q. I upgraded to UBd4 and have installed Resource Sharing/PCBackup. Virtual terminal connection in Advlink to my HP3000 server works fine. My automatic uses of an HP3000 shared printer and discs for Resource Sharing work as well. When I tried to configure the HP3000 for the PCBackup, I received the following console error messages after attempting to enter the "Maintenance Mode" in the program PCBCKMGR.RSBACKUP.SYS:

\*\*\* NETXPORT TCP SIP: INTERNAL ERROR; Data dictionary error - Loc: 11 ; Class 2; Parm= %OOOOOI;PortID: %000245 025527 \*\*\*\* FATAL ERROR IN PC BACKUP \*\*\* (TBCM 13) \*\*\*\* ERROR: Network Services are not accessible, error = (TBCM 10)

I started my Ian with a UDC which contains the following:

NETCONTROL NET=LAN I;START;STATUS NSCONTROL START;STATUS

What is happening?

A. The network LOOP interface was never started. PCBackup requires the LOOP ni be started in order to run properly. Therefore, modify your UDC to include {NETCONTROL NET=LOOP;START}.

- Q. I am receiving the error 'Host system not responding, possible cable problem  $-$  or host system is down' when trying to connect to a shared printer via Print Central on my HP150. I am directly connected to the HP3000. What is happening?
- A. This means you are not being logged on to the HP3000.

Check the following:

1) Is host system up? See if you can log on to the HP3000 in HP150 Terminal mode. If not, check the cable, the HP3000 port, the HP150 port, etc. If you are being logged on here, read on.

2) Any messages on the console? Specifically, check for messages indicating Print Central tried to log on but could not. If so, check the logon string and any passwords that might be required in the Print Central logon field. Return to terminal mode and try to log on. If you can't, see # 1 above. If you can, proceed to Print Central and Activate Setup. If this works, you need to look at the Print Central logon string again. If this doesn't work, read on.

3) Are you using a DCFIG.CMD file? Check to see if this file is misleading you by setting up Print Central to go out the other serial port. In Global Config, set the port Print Central uses to be the Remote port.

4) Are you set up correctly in DEVICE CONFIG? Specifically, make sure that the COM port you are using (COM 1 or COM2) is set for either Port 1, Port2 (as appropriate) or Remote; make sure it is not set to No Device!

\*\*\*\*\*

#### Q. What is a good way to transfer Integral PC data files to a Vectra?

A. If the files you want to transfer are not strict ASCII files, a good way to transfer them is to use the HP Datacomm program on the Integral and Advancelink on the Vectra. Both of these software products support Xmodem protocol (also called Umodem). Alternatively, you can obtain a public domain Umodem program for the Integral and/or use any other terminal emulator on the Vectra that supports Xmodem protocol. The basic procedure is:

1) Make the asynchronous link between the Integral and Vectra either by direct connection, using a DTE to DTE cable, such as a 24542G or 13242G, depending on the Vectra serial port or by modem. If using Datacomm on the Integral you can verify the connection by using the CONNECT command or softkey; after this command you should be seeing what you type on the Integral on the Vectra terminal screen. Make sure the Baud, parity, etc. are the same on the Integral and Vectra sides.

2) If using Datacomm on the Integral, set up the Upload screen so it reflects the file you want to upload; if using Advancelink on the Vectra, go into the Commands set of softkeys so you can use the Enter Command softkey to start the receive side of the transfer.

3) Start the receive side first. In Advancelink this would be the &XRECEIVE (or &XR) command followed by the filename you want the file to be saved as. For example: after pressing Enter, you would type &XR filename, where 'filename' is the full path name of the file you want to keep on the Vectra. After doing this, you will have several seconds to start the send side of the transfer. To do this, just press the Upload softkey in Datacomm on the Integral.

When the transfer is done, you should see 'Command complete' on the Vectra & your file should be on disc.

If the files are strict ASCII, you could just send the files out of the serial port on the Integral and log to disc in Advancelink on the Vectra. You might have to do some setting up of the serial port device file on the Integral to do this.

\*\*\*\*\*

- Q. The Resource Sharing Utilities Manual ( $p/n$  32597-90002) states on page 10-5 that if a file is copied to the HP3000 shared disc that is larger than the file size configured when creating the shared disc, the file size will be automatically expanded to allow for the larger file. When I configure the File Size field to be 20K and try to copy files larger than 20K up to the shared disc, I receive the error 'Insufficient disc space'. This doesn't seem right since I can change the file size back to the default of 384K and copy all these files up to the shared disc with no problem. What is happening?
- A. The description of file size on page 10-5 of this manual could be misleading. Here's how it works: If the file you want to copy is larger than the configured file size, then the file size is expanded to twice the configured size. For example: if 20K was the configured size and you copied a file larger than 20K to the shared disc, it would expand the file size to 40K to take the file. However, this is the maximum it will expand. So, if you try to copy a file larger than TWICE the configured file size, you will receive the 'Insufficient disc space' error.

\*\*\*\*\*

- Q. When I print to my HP 2563 printer hooked to my HP3000 from my PC via Print Central, the document prints and looks all right, but I receive an error 10012 and the message 'Media not supported, default media retained'. What can I do about this?
- A. HP 2563 and HP 293x printers will generate this error when either Landscape or Portrait media is specified. The recommendation is to use LP media. Watch for this when printing to these printers via Resource Sharing also.

- Q. Is there any way to partially load the Thinlan or Starlan software into memory so it doesn't use so much memory? I'm not loading the VT.SYS driver now and I'm having memory limitation problems.
- A. No, there is not a way around this memory limitation with the present version of the software. The software uses approximately 120 K. Make sure that there are no unnecessary memory resident programs, drivers or RAM discs installed.
- Q. Is the HP 9144A tape drive supported on the Vectra with the HP 88500A Disc/Tape Interface product?
- A. As of November 1, 1987 it is officially supported. Many customers have have been using the 9144A with the 88500A with no problems since the software has been available.

\*\*\*\*\*

- Q. I'm looking at my SYSDUMP \$NULL listing of my I/O configurations and in some of my printer configurations, under TERM TYPE, I see ??\* instead of a terminal type number. How do I know what terminal type this is?
- A. To tell what terminal type this is use SYSDUMP \$NULL, again answer 'YES' to the 'ANY CHANGES?' question and the 'I/O CONFIGURATION CHANGES?' question and the 'LIST I/O DEVICES?' questions. Press the Return key on all the other questions until 'TERMINAL TYPE CHANGES?'. Respond to this and the following question 'LIST TERMINAL TYPE FILES?' with 'YES'. You will then see the terminal type file names being used, listed on the left and the ldevs using each terminal type file listed on the right. PCL terminal type files, such as TTPCL22. PUB. SYS, will show up as ??\*. If you don't need to see anything else via SYSDUMP, you can then press the Break key and type in 'ABORT' at the colon prompt.

\*\*\*\*\*

Q. What HP 110 recharger do I need in order to use my 110 or 110+ in Korea?

A. Use the HP US recharger, HP part number 82059B.

- Q. I'm running a 3000 menu-driven block mode application and I'm using an HP 2392 terminal. I get to the Main Menu screen of the application and choose an option that brings up a different block mode screen, however, before this new screen comes up, the display clears and the Main Menu screen flashes very briefly on the screen. What could be doing this?
- A. The problem could be that the application, when bringing up the next screen, is not clearing the screen by sending the escape sequences to home the cursor and clear the screen (ESC H and ESC J, respectively). It could be sending the escape sequence to move to the next page (ESC U) one or more times to get to a 'fresh' screen. If the application sends an ESC H and ESC J later on in the code, after the cursor is homed, but before the screen is cleared, the Main Menu will flash briefly on the terminal. This can happen on any HP terminal.
- Q. I'm trying to use the /D option of GWBASIC to load the Double Precision Transcendental math package but I'm seeing no increase in the precision returned by the functions I'm using. I was doing SIN(1) and, with or without the GWBASIC  $/D$  option, I get the same result. Why is this?
- A. You need to give GWBASIC math functions double precision arguments in order to get back double precision results. If you print the result returned from  $\text{SIN}(1\#)$ , where the # means that this is a double precision constant, you will see greater precision when using the /D option.

\*\*\*\*\*

#### Q. How can I send data from my HP 4951C Protocol Analyzer through HPDesk?

A. Here is one way: use the Print Application available on the HP 49 SIC to print the data buffer out the Remote port to a Vectra or HP 150 running Advancelink. The cable from the 4951C Remote port to the Vectra should be a 13242G or equivalent for a 25-pin port or a 24542G or equivalent for a 9-pin port; a 13242G can be used from the Analyzer to an HP150. Set up both the Vectra (or HP150) port and the 4951C Remote port so they are compatible in Baud rate, parity, character code and handshake then start the Disc Logging feature in Advancelink. Execute the Analyzer's Print Application to print the current contents of the data buffer; the data will end up in the file you log to on the PC side. The data in the file will be in the format that would appear on a printer; control characters are printed on two lines,

so: e would appear for the escape character. c

Next, log on to the HP3000 where HPDesk is running and use the Advancelink File Transfer function to upload the data file. Log on to HPDesk, go into the Work Area and copy the text file from MPE to Desk with the command 'copy text from (FILENAME)', where FILENAME is the MPE text file name you uploaded to. Once this completes successfully, you just have to add ypur text and send it off.

\*\*\*\*\*

Q. How can I monitor an HP Telex line with the HP 4951C Protocol Analyzer?

A. Set the HP 4951C between the Telex exchange and the TIU, connect the cabling and set the switches on the 4951C's Pod Interface (the 18179A) as follows:

(connect this port to Telex TIU) on (all these switches in the 'on' position)  $\checkmark$ 14 . . \ . . . . . . . . . 25 1 . . . . . . . . . . . . . . . 13 (the cable from the 3000 Telex port connects here) .13 • 2S 1 • 14 . / DTE .  $/$  |->| 2<br>DCE  $/$  |->| 3 DTE . / |->| 2<br>DCE \_\_/ |->| 3<br>--TC .  $|- \rangle$  15<br>RC .  $| \leftarrow |$  17 | < -| 1<br>| ->| 4 RTS . |->| 4<br>CTS . |->| 5 CTS . |->| 5<br>DTR . |->| 20 DTR 1- >1 20 DSR.<br>CD.  $\begin{array}{ccc|c} CD & . & |-\rangle & 8 \\ \hline \text{ETC} & . & |-\rangle & 2 \end{array}$  $|- \rangle$  24 on

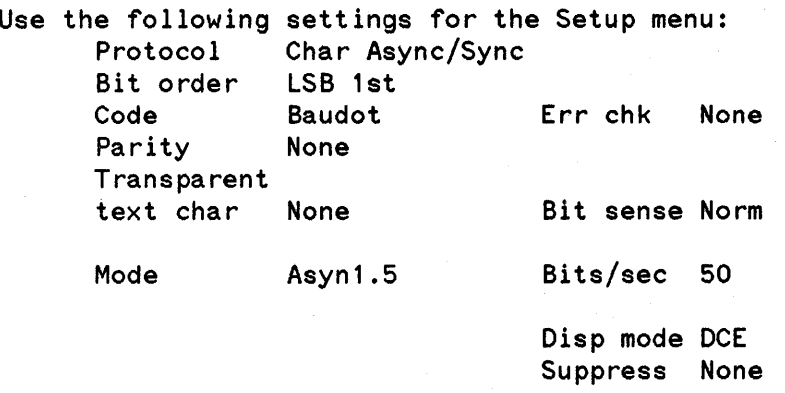

(this line connects the DCE pin to pin 16)

Once this is set up, do a Monitor Line on the 4951C and run Telex.

- Q. Can I use the Serial LAN software with a pulse dial phone line as opposed to a tone dial line? I'm using a Hayes modem to connect my PC to the HP3000 for the Serial LAN connection.
- A. The Serial LAN Officeshare software was written so that if you are using a Hayes (or Hayes compatible) modem, the dial command for tone dialing, ATDT, was hard coded. This means that if you want to use a pulse dial line (ATDP is the Hayes command for pulse dialing), you have to modify one Serial LAN file on the PC side using DEBUG. Note this is specific to version A. 01.00 of the Serial LAN software (the only version as of  $1/1/88$ ). The file to change is the Network Transport layer file XPORTASY.EXE as follows: .

In  $DOS...$ C>copy XPORTASY.EXE XPORTASY.OLD C>rename XPORTASY.EXE TEMPFILE Now, in DEBUG... C>debug TEMPFILE -e bf4d -31D2:BF4D 54. -w Now, in DOS again... C>ren TEMPFILE XPORTASY.EXE Optionally, in DEBUG again... C>debug XPORTASY.EXE -e af4d  $-31E3:AF4D 50.$ -q to save the original !!!!! to modify TEMPFILE since you can't modify an EXE file the address of the 'T' in ATDT is bf4d in this file (-- type in 50 here; 54 is the hex val for 'T' & 50 is the hex val for 'P' write file back out to disc to verify the change since the file is now an EXE file, the address is different you should see this; just hit return to keep the 50 (the 'p')

Now it should work with a pulse dial line.

\*\*\*\*\*

- Q. I have a Vectra CS with the multimode card and monochrome monitor. I am trying to run Advancelink/HP Terminal program with HP Mode set to Yes, but there is no HP Mode field in my Global Configuration. I want to be able to use 26 lines - 24 for text and 2 for function keys. Is this possible?
- A. Yes, this is possible. The multimode card can be used to produce 26 lines of text. However, the HP Vectra CS PC HP-HIL Accessory Interface (D1171A) must be installed to access the Extended Bios routine for higher resolution. It enables 640 by 400 display graphics. This higher resolution is also used with other HP software including Drawing Gallery, Charting Gallery, and Executive Memomaker. The HP Mode field only appears when the Extended Bios is present.

- Q. I have an HP150II with a dual disc drive. I installed Information Access on a 9122/9123 with dual disc drives and the manual tells me to install Report Writer by copying the method files to B: (.MTH files) and then copy report writer to A:. I have done this and now when I use Output tables option, the function key where report writer should come up is blank. What is wrong?
- A. What apparently is happening is when Access goes looking for the method files, it is also determining if Report Writer exists. Access only checks the disc where the method files are found. When Access actually goes to execute the Report Writer library, it tries to run it from the disc where the main

Access code is. So, if you move the Report Writer files to the method file disc, you will get the softkey showing up, but when you actually use the softkey, Access can't find the Report Writer code because it is looking only on the disc with the Access code.

The workaround to the above situation is to create a file named REPORT. LIB on the disc with the method files, since that is all Access is looking for when initially checking for Report Writer during the method file search. This REPORT. LIB file only has to exist; it doesn't matter what it contains. The smaller the better, since in this case disc space is tight. The real REPORT. LIB, along with the other files needed by Report Writer still needs to be on the disc with the main Access PC code.

> You can create the file with: B>Copy CON REPORT.LIB <CR> a<CR> CTRL Z<CR>

> > \*\*\*\*\*

- Q. When I upload a binary file in AdvLink to the HP3000 then download the file to another PC, the file is actually larger than the original. What has happened?
- A. A binary file is typically stored on the HP3000 in "fixed binary" format, which means all records in the file are of the same length. When you specify the record size in the AdvLink transfer screen (usually 128 or 256 bytes), the HP3000 will store the file with that same length. However, if the last record is less than the record length, MONITOR/3000 will add NULL characters to the end of the file until it reaches the specified record size.

This is usually not a problem, but occasionally you may have a program file on the PC that will not execute properly because of it. To get around the problem, you need to save the file on the HP3000 in "variable binary" format. To do this, first enter a FILE equation on the HP3000

:FILE filename;REC=-12 8,1 ,V,BINARY

Then in the AdvLink file transfer screen, back reference the file you just defined in the FILE equation as \*filename. For example: &DSCOPY file,LOCAL TO \*filename,REMOTE;BINARY,128 or enter '\*filename' in the Remote File field. The HP3000 will still pad the file with NULLs, but when you download the file to another PC, the file will be the same size as before.

- Q. I am using Vectra GWBASIC and I typed in the two example programs on Page 6-41 of the Vectra Basic Manual ( $p/n$  45952-90001). The first draws colored circles on the screen and labels them by color and the second draws colored boxes and labels them by color. In version 3.11 GWBASIC these work fine, but in the latest GWBASIC, version 3.22, the colors are wrong. The first example should have a cyan, a magenta and a white circle but the magenta circle is red; the second example should have a green, a red and a brown box but the green box is cyan and the brown box is white. Is this a known problem?
- A. A Service Request has been entered on version 3. 22 GWBASIC for the Vectra; the SR number is 5000-253740. The revision level of the operating system and the monitor type is also involved. If you are on DOS 3.2 rev B. 01. 01, the problem will occur intermittently, and can be remedied by putting in an identical color statement following the original in the program. On DOS 3.2 revision B. 01. 02, however, the programs will fail consistently, and there is currently no workaround. Finally, both revisions will work properly if you are using an EGA monitor.

#### \*\*\*\*\*

#### Q. How do I configure the HP125 with the 2603A printer?

A. While the above configuration is "unsupported" by the division it seems to work if configured as follows: #1)Serial Printer Port 2 - Baud Rate=9600, Parity=None(0), Straps=xz, Hndsk=etX, PrtNulls=0, SRRXmit & SRRInvert=off, XonXoff=Xmit #2)OpSys General List Device = Port 2 #3)Print Mode = Port 2 Printer #4)Switches - All down except 6 and 7 on bank 3 # 5)13242G Cable.

#### \*\*\*\*\*

- Q. When specifying a Laserjet printer in Advance Write Plus there is now an option to choose this printer with the MC option? What does MC mean?
- A. Information on this question can be located on the Printer Documentation Discs. In short, MC stands for multiple copies. If selected when multiple copies are printed in Advance Write, the printing of the files will be faster but not collated. If the option is not specified, the printing will be slower and the copies collated.

- Q. I'm trying to use the 46087A or 45911A Graphics Tablet with Drawing Gallery B. 03. 00. It worked with the previous release, but with this new one, when I load Drawing Gallery, the cursor is sitting in the upper right corner on the Settings command and cannot be moved.
- A. You are experiencing a problem with the new release that is resolved by a patch the Response Center can provide you. It replaces the Gallery file 150AIOS.G04.
- Q. I'm using AdvanceLink to access a remote system. When I log on, any characters I type do not appear on the screen, although the host recognizes my commands. Text coming from the host does appear on my screen. Why is this happening?
- A. Try ECHO ON in the Terminal Configuration. If that still doesn't display the characters you type on your screen, configure the port as HALF DUPLEX. In AdvLink, you can use the command, &DUPLEX HALF. You should then see the characters you type, as well as text from the remote system.

\*\*\*\*\*

- Q. How do I configure HPLIST to use the series 700 terminals? I am receiving the error: "THIS TERMINAL CANNOT BE USED WITH HPLIST".
- A. Set the TERMINAL ID (of the terminal config screen) to 2392A (for the series 700 92's) or 2394A (for the series 700 94's).

\*\*\*\*\*

#### Q. How do I call up the host from a telephone, then let my PC's modem connect?

A. First, your PC's modem should be set for originate call mode. You should have a 'Y' connector for your modem and telephone to connect both to the phone line. Dial the host machine from the telephone, and when you hear the connect signal, type ATH 101 on the PC. These Hayes commands will allow the PC's modem to pick up the phone and originate a carrier signal. You will then get a connect message.

- Q. When I try to retrieve one of my Advancewrite documents, I receive a READ ERROR 109 and then I am returned to DOS.
- A. A READ ERROR 109 is an attempt to read past the end of a file. This most commonly occurs when the index block in the document is referencing a block that does not exist. One way to cause this is by exiting the software improperly. It is possible to get a READ ERROR 109 on a document when a CHKDSK shows no errors.

#### Q. Can I print on legal size paper  $(8.5 \times 14)$  from Drawing Gallery?

A. No, Drawing Gallery does not support 8.5 x 14 paper size. An enhancement request has been submitted for this feature.

#### \*\*\*\*\*

- Q. I am configuring my Ruggedwriter 480 printer for Lotus. I am selecting the Espson FX, RC and JX Series; LQ-1500 driver in the install program as per the Ruggedwriter Manual  $(p/n 02235-90002)$ , pg 3-20. I am setting the printer in Epson mode. When I send a spreadsheet to the printer it resets any escape sequences previously sent to the printer and all settings on the control panel.
- A. The Epson Driver specified above sends an automatic reset to the printer before sending the spreadsheet (escape @). All settings will be returned to default. You will need to send any additional escape sequences as a printer setup string.

- Q. I cannot get the TIFF file output to work properly in Drawing or Charting GalIery. The first thing I noticed was that the Device Control Screen for TIFF Output looked strange. It should have 11 as the Height and 8 as the Width in Units of inches and it did not. Also the TIF extension did not come up with the default file name. When we output at 300 DPI and then printed this from within Pagemaker the resulting printout (at 300 DPI in Pagemaker) looked as if it were 75 DPI. What is the problem?
- A. When SETUP DRAWGAL or SETUP CHARTGAL is run to completion, the SETUP DTP must be performed immediately after. If the user enters Drawing or Drawing Gallery before doing this and then subsequently runs SETUP DTP the results will be inconsistent output to TIF and a pecular looking Device Control menu. One solution is to redo SETUP for both Gallery products as well as the DTP without breaking to enter a Gallery product. Another workaround is to copy DRAWG. HUI and CHARTG.HUI from the Gold Master Disc for Charting Gallery and Drawing Gallery to your work disk (C: if it is the hard drive on the Vectra). Then rerun SETUP DTP. The default Units for the TIFF file type should now indicate Inches when Device Control is selected and modifications may be made to the Height and Width.
- Q. I just installed the Gallery products to my Vectra ES and the HPHILmouse does not work in Gallery. It works in PAM and other programs however.
- A. Within the PC TOOL KIT that comes with the Vectra ES there is a disk entitled UTILITIES AND DRIVERS. On this diskette resides a MOUSE.SYS file which needs to be copied to the root directory of your boot disk (usually C:). Then your CONFIG. SYS file needs to be changed to contain the following line:

#### DEVICE =MOUSE.SYS

Now when you re-boot the system the Mouse driver will be loaded and you will be able to use the mouse in the Gallery products.

\*\*\*\*\*

#### Q. Does HPSLATE support the HP700 Series terminals?

A. HPSLATE A.OS.Ot will support the terminals, but only for HPSLATE running under HPDESK. There are no plans for HPSLATE running stand-alone to support the terminals. To use the terminals with stand-alone SLATE, configure as 2392A for 700/92 terminals and as 2394A for 700/94 terminals.

\*\*\*\*\*

- Q. I just switched from using an original Vectra to using a Vectra ES computer with Officeshare, and now when I press the Control-Alt-Print Screen keys to force my output to be printed immediately, the printout does not print. It only prints when I exit the application. This worked on the original Vectra, but no longer works. Why?
- A. Use the "\*" key on the right-hand side of the ES keyboard (above the the numeric keypad) instead of the Print Screen key on the top row of the keyboard. This means that you must press Control-Alt-Asterisk on Vectra ES computers instead of Control-Alt-Print Screen when you want to force your printout to be printed immediately.

The reason for this is that the memory-resident utility is actually trapping for the Control-Alt-Asterisk sequence on both computers. This was done originally because the original Print Screen key is the same as the asterisk key. Although the Print Screen key was moved, the asterisk remained in the same location, and the keyboard trap still remained tied to this original asterisk key.

- Q. I would like to power up the rugged writer printer into draft mode. Appendix 7-2 of the Owner's Manual (p/n 2235-9002) instructs you to set switch 8 on the A bank up. When I turn the printer on it prints in letter quality mode why?
- A. You should perform a self test on the printer. This will display the firmware revision. If the revision is 12/23/87, switch A8 must be down for draft mode and up for letter quality. If your firmware revision is lower than 12/23/87, you should follow the instructions in the Owner's Manual on page  $7 - 2.$

## \*\*\*\*\*

- Q. I'm trying to use my Vectra as a Novell Network server. In order to do this, the Novell documentation instructs me to run the Novell Comprehensive Surface Analysis on the Vectra's hard disc. When I do this I receive an error stating it can't reset the hard disc controller. This is an original Vectra, not one of the new Vectra line of CS, ES or RS. What am I doing wrong?
- A. You probably do not have an AT controller card in the Vectra; the Novell server software won't work with the HP proprietary controller card. If you have A.01.02 ROMs in the Vectra, you'll also need a ROM upgrade. The HP part numbers for AT controller card subsystems are 45896A, for 20 MB, & 45897A, for 40 MB. Note these subsystems are not supported on Vectras with serial number prefixes 2623A or lower. The part numbers for HP proprietary disc subsystems, including the HP proprietary controller card that won't work with the Novell server software, are 45 816A, for half-shelf 20 MB & controller, & 45 816M, for an add-on half-shelf 20 MB drive without controller. HP's AT compatible controller kit, which is actually a Western Digital WD 1003-WAH controller, can be ordered separately with the part number 45895A.

Now there is a new 40 MB hard disc subsystem, part number 45897B, that also includes an AT compatible hard disc controller card. To use this subsystem in an original Vectra, however, requires A.01.06 ROMs and the Vectra must have a serial number prefix of 2621A or greater. The Vectra PC Upgrade kit, part number 45938A, will upgrade your Vectra to this level of ROMs to support hard disc.

 $\label{eq:2.1} \frac{1}{\sqrt{2}}\int_{\mathbb{R}^3}\frac{1}{\sqrt{2}}\left(\frac{1}{\sqrt{2}}\right)^2\frac{1}{\sqrt{2}}\left(\frac{1}{\sqrt{2}}\right)^2\frac{1}{\sqrt{2}}\left(\frac{1}{\sqrt{2}}\right)^2\frac{1}{\sqrt{2}}\left(\frac{1}{\sqrt{2}}\right)^2\frac{1}{\sqrt{2}}\left(\frac{1}{\sqrt{2}}\right)^2\frac{1}{\sqrt{2}}\frac{1}{\sqrt{2}}\frac{1}{\sqrt{2}}\frac{1}{\sqrt{2}}\frac{1}{\sqrt{2}}\frac{1}{\sqrt{2}}$ 

# **BACK ISSUE INFORMATION**

Following is a list of the Application Notes published to date. **If** you would like to order single copies of back issues please use the Reader Comment Sheet attached and indicate the number(s) of the note(s) you need.

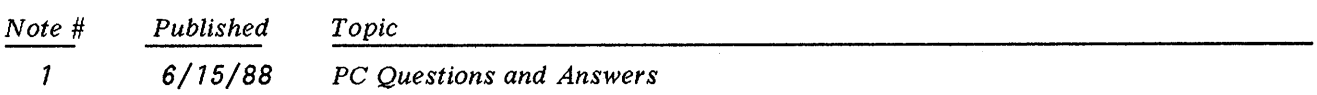

 $\Delta \sim 10^6$ 

 $\label{eq:1} \hat{S}_{\rm eff} = \hat{S}_{\rm eff} \, ,$  $\label{eq:2.1} \frac{1}{\sqrt{2}}\left(\frac{1}{\sqrt{2}}\right)^{2} \left(\frac{1}{\sqrt{2}}\right)^{2} \left(\frac{1}{\sqrt{2}}\right)^{2} \left(\frac{1}{\sqrt{2}}\right)^{2} \left(\frac{1}{\sqrt{2}}\right)^{2} \left(\frac{1}{\sqrt{2}}\right)^{2} \left(\frac{1}{\sqrt{2}}\right)^{2} \left(\frac{1}{\sqrt{2}}\right)^{2} \left(\frac{1}{\sqrt{2}}\right)^{2} \left(\frac{1}{\sqrt{2}}\right)^{2} \left(\frac{1}{\sqrt{2}}\right)^{2} \left(\$